<span id="page-0-0"></span>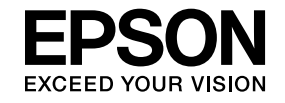

# **Multimedia Projector**

# **EasyMP Multi PC Projection kezelési útmutatója**

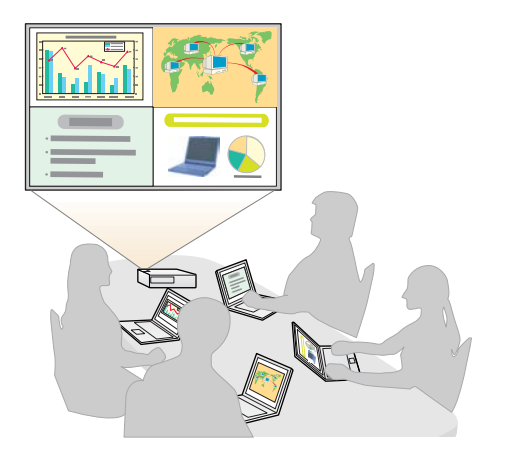

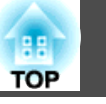

## **[Az EasyMP Multi PC Projection bemutatása](#page-3-0)**

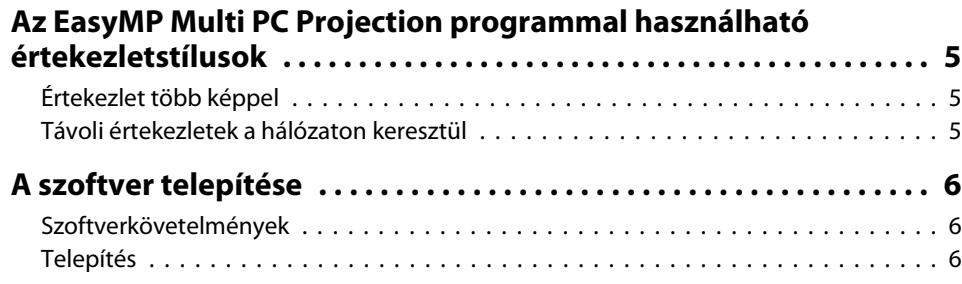

## **[A működés összefoglalása](#page-7-0)**

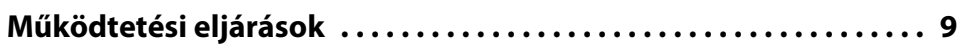

### **[Előkészületek értekezlet kezdése előtt](#page-13-0)**

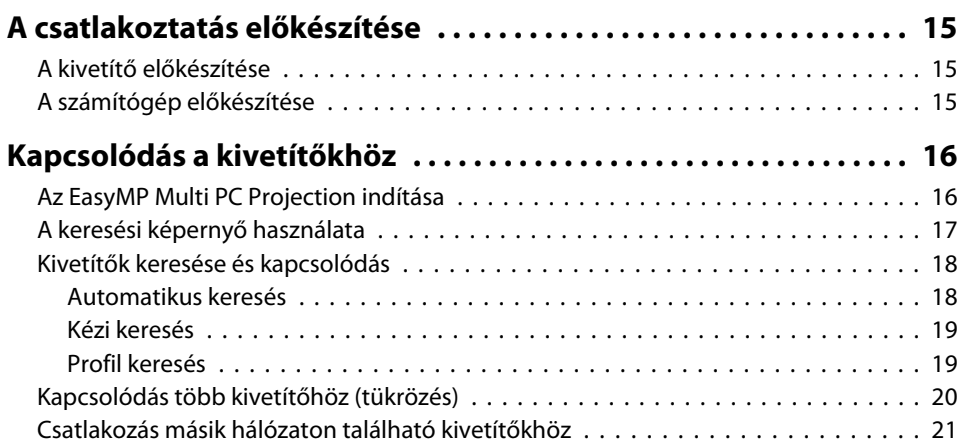

## **[Műveletek bemutató közben](#page-21-0)**

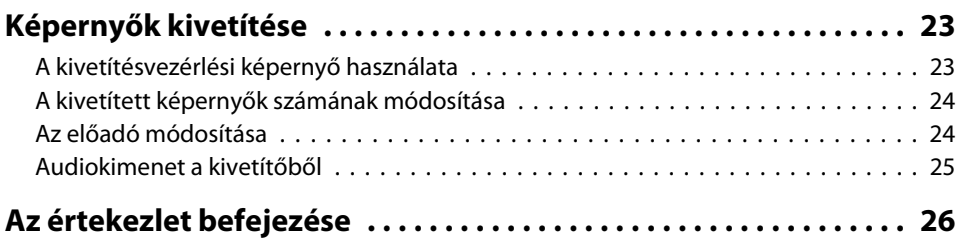

## **[Gyakori értekezletek egyszerűen](#page-26-0)**

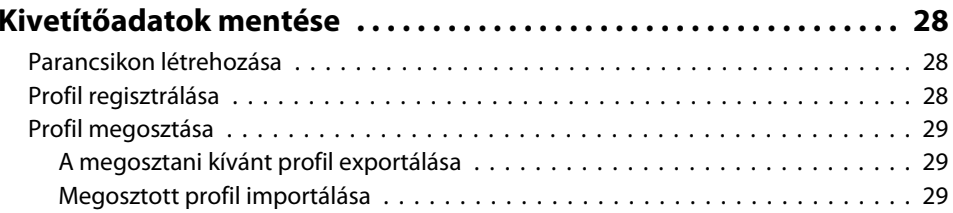

## **[Hibaelhárítás](#page-29-0)**

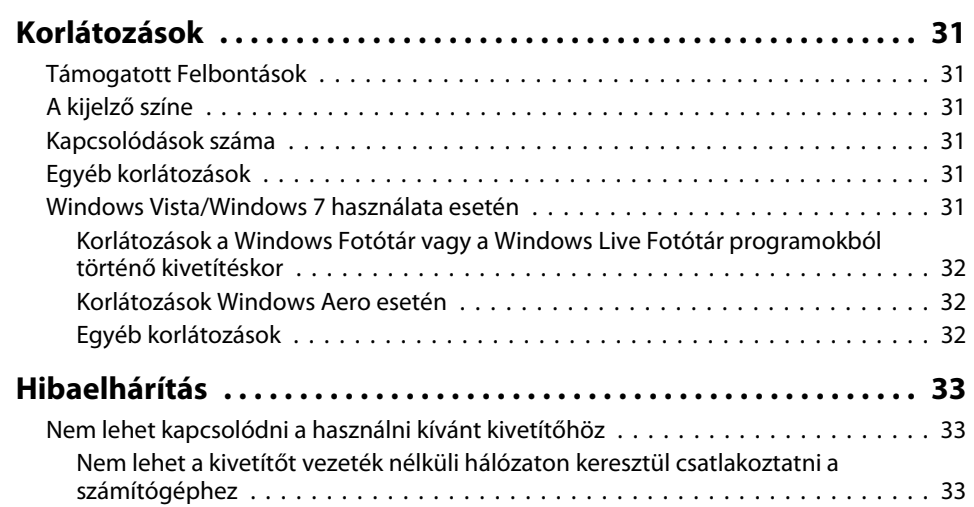

# **Tartalomjegyzék**

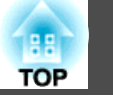

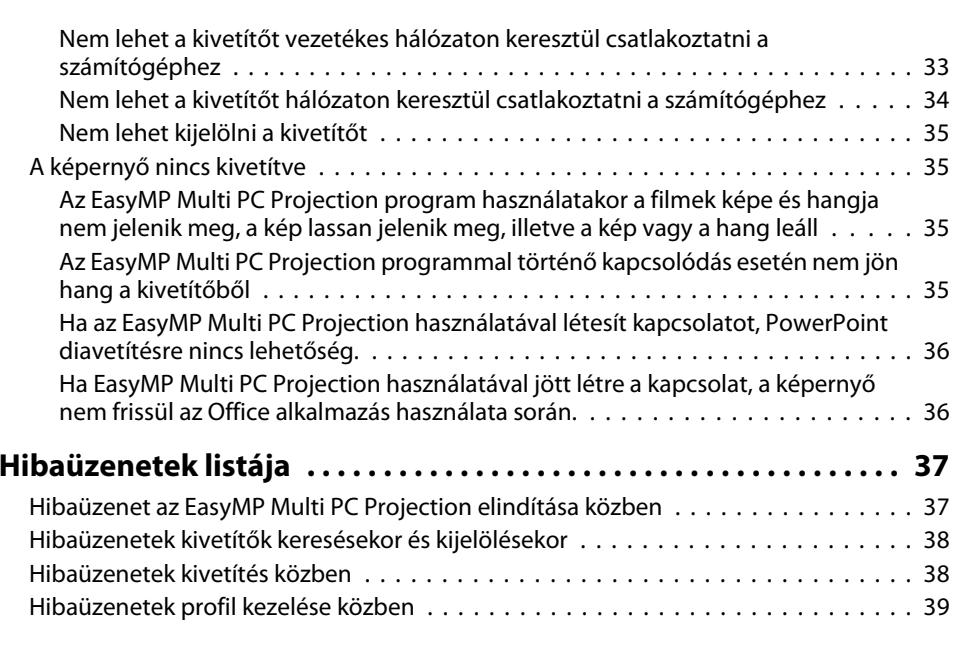

# **[Függelék](#page-39-0)**

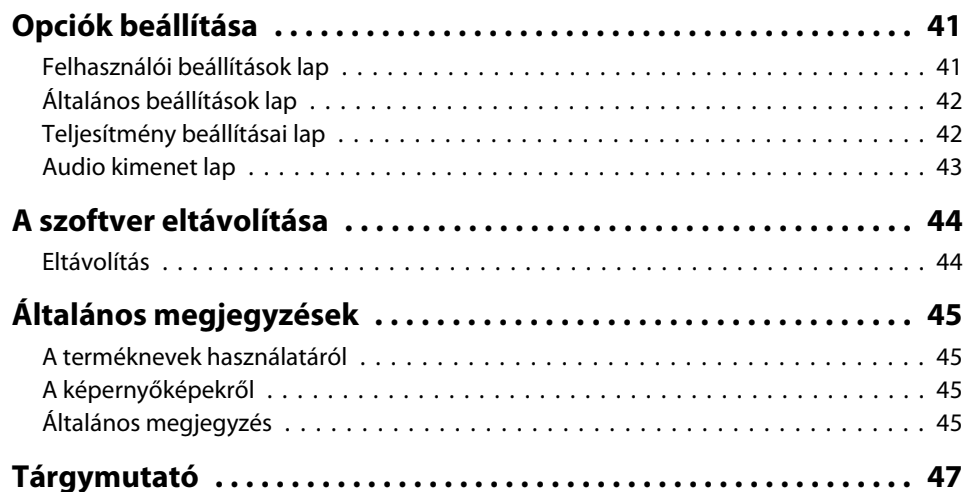

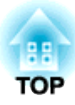

# <span id="page-3-0"></span>**Az EasyMP Multi PC Projection bemutatása**

Ebben <sup>a</sup> fejezetben az EasyMP Multi PC Projection programmal használható értekezletstílusokról és <sup>a</sup> program telepítéséről olvashat.

<span id="page-4-0"></span>Az EasyMP Multi PC Projection segítségével <sup>a</sup> kivetítő interaktív értekezletek megtartására használható.

Hálózaton keresztül akár <sup>16</sup> számítógépet csatlakoztathat <sup>a</sup> kivetítőhöz. Majd kijelölhet akár négy csatlakoztatott számítógépet, és kivetítheti <sup>a</sup> képernyőjüket.

## **Értekezlet több képpel**

**←** ["Képernyők](#page-22-0) kivetítése" 23. oldal

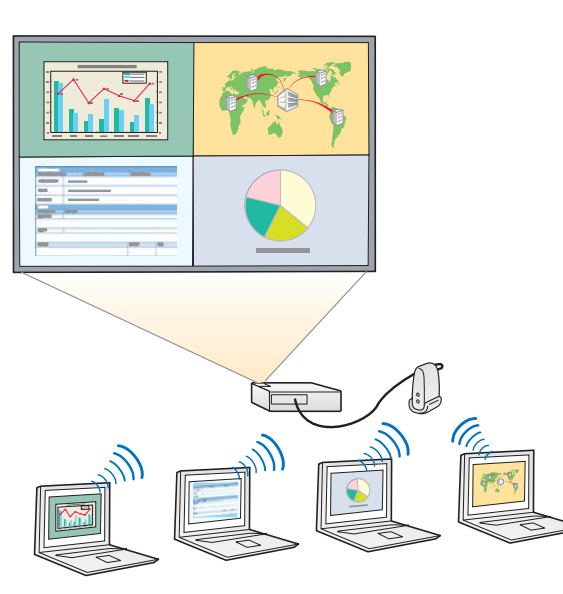

#### **Adatok összevetése akár négy képernyő kivetítésével**

A hálózathoz csatlakoztatott számítógépek képernyőinek egy időben történő kivetítésével összehasonlíthatja és elemezheti az adatokat.

#### **Előadók egyszerű váltása ikonok áthúzásával**

Az egy kivetítőhöz csatlakozó felhasználók közül bárki könnyen átválthatja a kivetített képernyőt az egyik csatlakozott felhasználó ikonjának <sup>a</sup> kivetítési területre húzásával. Ezzel <sup>a</sup> lehetőséggel az előadóknak lehetősége nyílik,

hogy egyértelműen kifejezze <sup>a</sup> véleményét <sup>a</sup> képernyőjének kivetítésével együtt.

#### **Jegyzetek megosztása**

Lehetősége van arra, hogy bemutatóját <sup>a</sup> képernyő egyik felére, míg jegyzeteit <sup>a</sup> másik felére vetítse ki, ezzel elősegítve <sup>a</sup> tartalom teljes megértését.

## **Távoli értekezletek a hálózaton keresztül**

**•** "Csatlakozás másik hálózaton található [kivetítőkhöz"](#page-20-0) 21. oldal

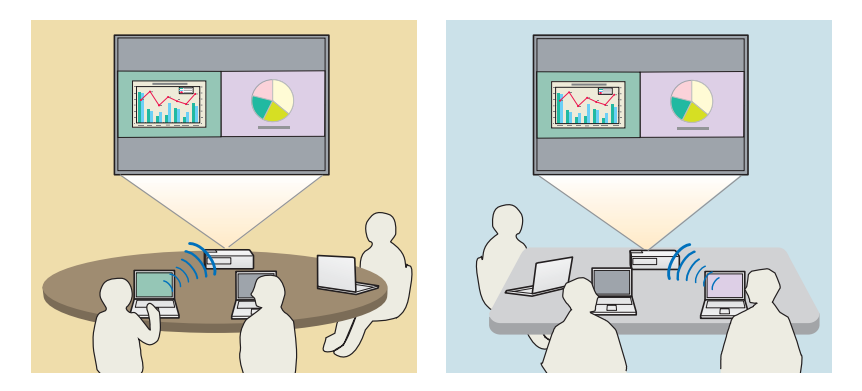

#### **Egy képernyő kivetítése különböző helyeken**

Különböző helyeken található hálózathoz csatlakoztatott készülékek kivetíthetik ugyanazt a képet. Legfeljebb négy kivetítő vetítheti ki ugyanazt a képet.

**TOP** 

**5**

<span id="page-5-0"></span>Az EasyMP Multi PC Projection az EPSON Projector Software CD-ROMon található. <sup>A</sup> szoftvert telepítse <sup>a</sup> számítógépére.

## **Szoftverkövetelmények**

Az EasyMP Multi PC Projection <sup>a</sup> következő követelményeknek megfelelő számítógépeken használható:

#### **Windows esetén**

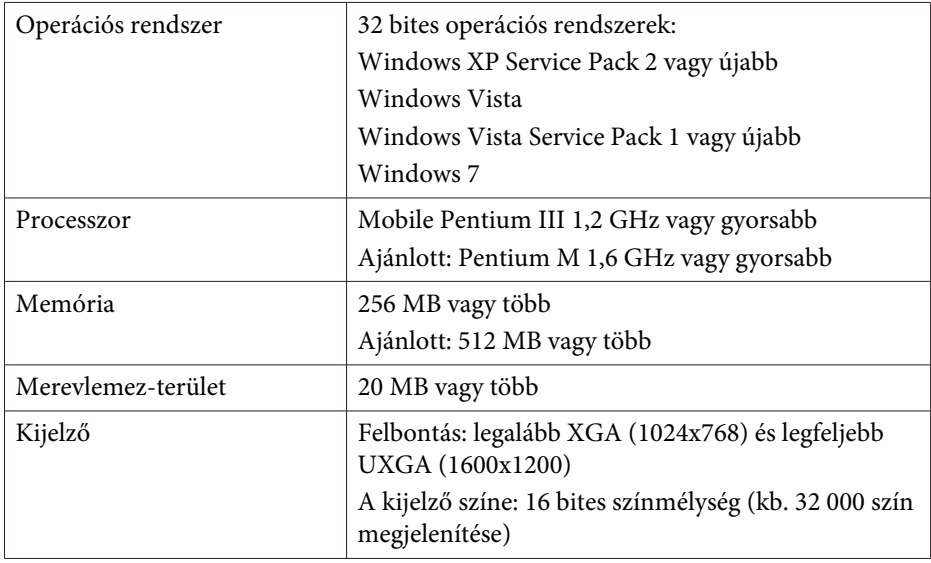

#### **Mac OS esetén**

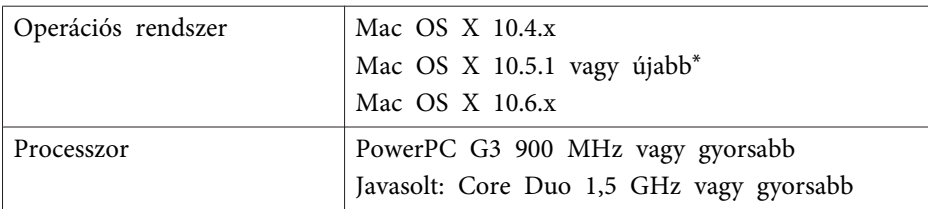

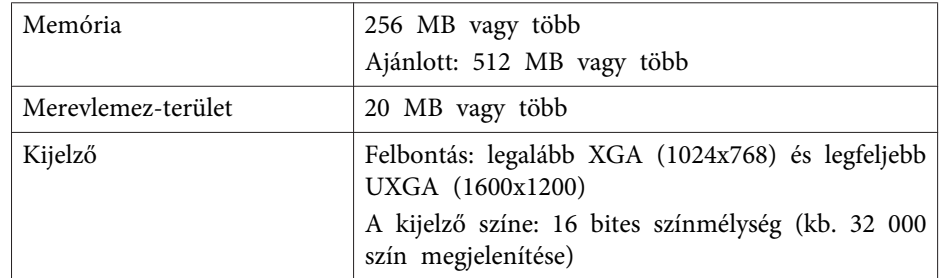

\* Mac OS <sup>X</sup> 10.5.0 rendszeren <sup>a</sup> program működése <sup>a</sup> verziófrissítés utáni nem megfelelő tűzfalbeállítások miatt nem garantált.

## **Telepítés**

<sup>A</sup> telepítés megkezdése előtt feltétlenül ellenőrizze <sup>a</sup> következőket.

- <sup>A</sup> telepítés elindítása előtt zárja be az összes futó programot.
- Ha <sup>a</sup> telepítéshez kiválasztott nyelv eltér az éppen használt operációs rendszer nyelvétől, előfordulhat, hogy <sup>a</sup> képernyők helytelenül jelennek meg.

#### **Windows esetén**

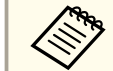

aAz EasyMP Multi PC Projection telepítéséhez rendszergazdai jogosultságokra van szüksége.

#### $\blacksquare$ Kapcsolja be <sup>a</sup> számítógépet.

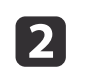

 $\vert$  3

Helyezze be az EPSON Projector Software CD-ROM <sup>a</sup> számítógépbe.

<sup>A</sup> telepítő automatikusan elindul.

## **A szoftver telepítése <sup>7</sup>**

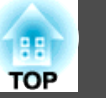

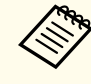

aHa <sup>a</sup> telepítő nem indul el automatikusan, nyissa meg <sup>a</sup> CD- ROM-meghajtót <sup>a</sup> **Sajátgép** (vagy **Számítógép**) ablakból, és kattintson kétszer az **InstallNavi** parancsra.

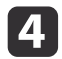

Kövesse <sup>a</sup> képernyőn megjelenő utasításokat <sup>a</sup> telepítéshez.

**Mac OS esetén**

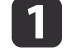

Kapcsolja be <sup>a</sup> számítógépet.

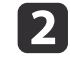

Helyezze be az EPSON Projector Software CD-ROM <sup>a</sup> számítógépbe.

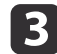

Az EPSON ablakban kattintson kétszer az **Install Navi** ikonra.

**d** 

Kövesse <sup>a</sup> képernyőn megjelenő utasításokat <sup>a</sup> telepítéshez.

aAz alábbi weboldalról letöltheti az EasyMP Multi PC Projection legújabb verzióját.

http://www.epson.com/

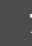

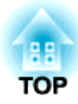

# <span id="page-7-0"></span>**A működés összefoglalása**

Ez <sup>a</sup> rész az EasyMP Multi PC Projection használatának alapvető alapműveleteit mutatja be.

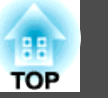

<span id="page-8-0"></span>a Az EasyMP Multi PC Projection telepítése.  $\bullet$  6. [oldal](#page-5-0)

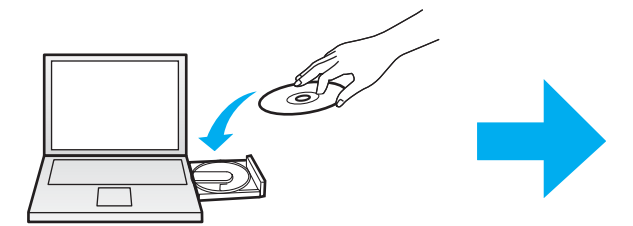

Kövesse a képernyőn megjelenő utasításokat a telepítéshez.

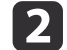

 Indítsa el az EasyMP Multi PC Projection programot.  $\bullet$  16. [oldal](#page-15-0)

**Windows esetén**

**Start** - **Minden program** - **EPSON Projector** - **EasyMP Multi PC Projection** - **EasyMP Multi PC Projection Ver. x.xx**

**Mac OS esetén**

**Alkalmazások** - **EasyMP Multi PC Projection** - **EasyMP Multi PC Projection**

 $\boxed{3}$ 

#### Kapcsolódás <sup>a</sup> kivetítőkhöz.

#### $\bullet$  18. [oldal](#page-17-0)

Kattintson az **Automatikus keresés** gombra <sup>a</sup> kivetítők automatikus kereséséhez.

Válassza ki <sup>a</sup> kivetítőket, amelyekhez kapcsolódni szeretne, majd kattintson <sup>a</sup> **Csatlakozás** gombra.

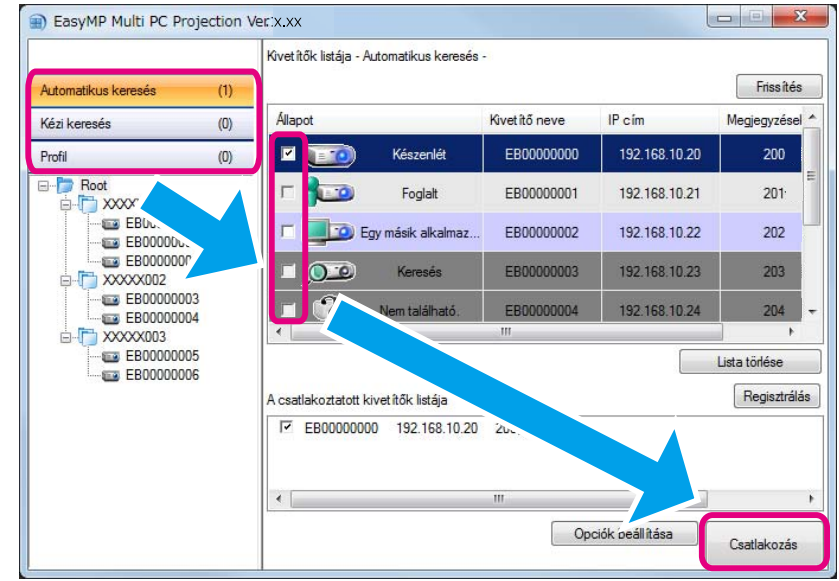

a• Három különböző módszerrel keresheti <sup>a</sup> kivetítőket: **Automatikus keresés**, **Kézi keresés** és **Profil**. További részleteket az egyes keresési módokról az alábbi részben talál.

- s "A keresési [képernyő](#page-16-0) használata" 17. oldal
- Miután létrehozott <sup>a</sup> keresett kivetítőkre vonatkozó parancsikont, az EasyMP Multi PC Projection programo<sup>t</sup> <sup>a</sup> parancsikonra kétszer kattintva tudja elindítani.

<sup>A</sup> parancsikonfájlban mentett kivetítőt <sup>a</sup> rendszer automatikusan megkeresi, ha <sup>a</sup> parancsikonra kattintva indítja <sup>a</sup> programot.

**• ["Parancsikon](#page-27-0) létrehozása" 28. oldal** 

**TOP** 

## **d**

#### Képernyők kivetítése.

#### $\bullet$  23. [oldal](#page-22-0)

<sup>A</sup> kivetítésvezérlési képernyőn <sup>a</sup> kivetítési terület négy panelre van osztva. Módosíthatja az elérhető panelek számát, valamint megadhatja, melyik számítógép képernyője legyen kivetítve.

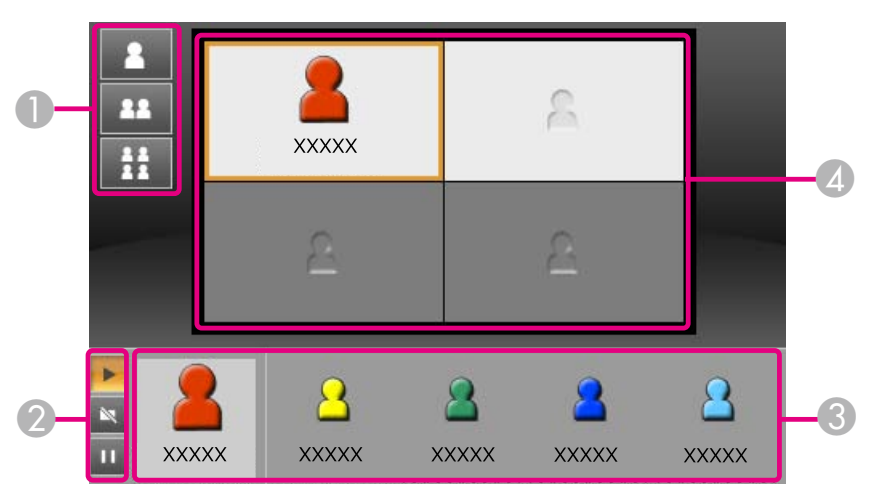

Az elsőnek kapcsolódó felhasználó képernyőjét a bal felső sarokba vetíti ki <sup>a</sup> program. <sup>A</sup> később csatlakozó felhasználók a felhasználói ikon üres (fehér) panelek egyikére történő húzásával vetíthetik ki <sup>a</sup> képernyőt.

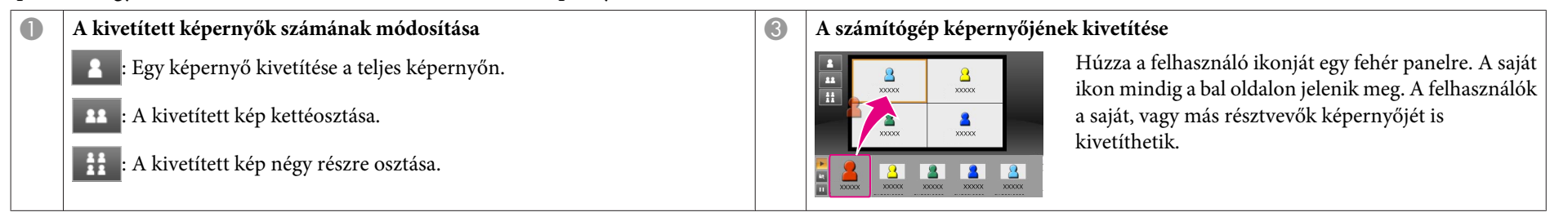

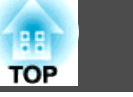

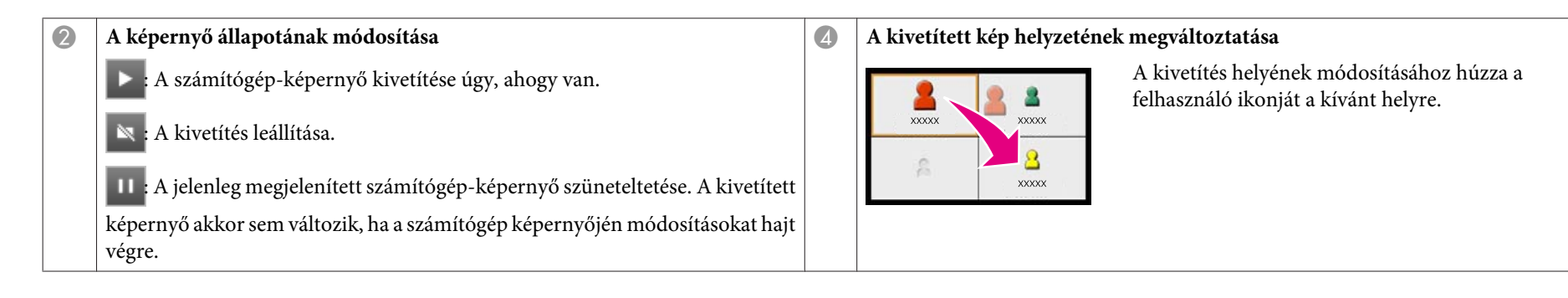

#### Az értekezlet befejezése.

#### $\bullet$  26. [oldal](#page-25-0)

e

<sup>A</sup> kivetítés leállításához válassza az **Elhagy** vagy **Munkamenet befejezése** lehetőséget az **Eszköz** menüből.

Az **Elhagy** vagy **Munkamenet befejezése** parancsra kattintva <sup>a</sup> keresési képernyőhöz tér vissza.

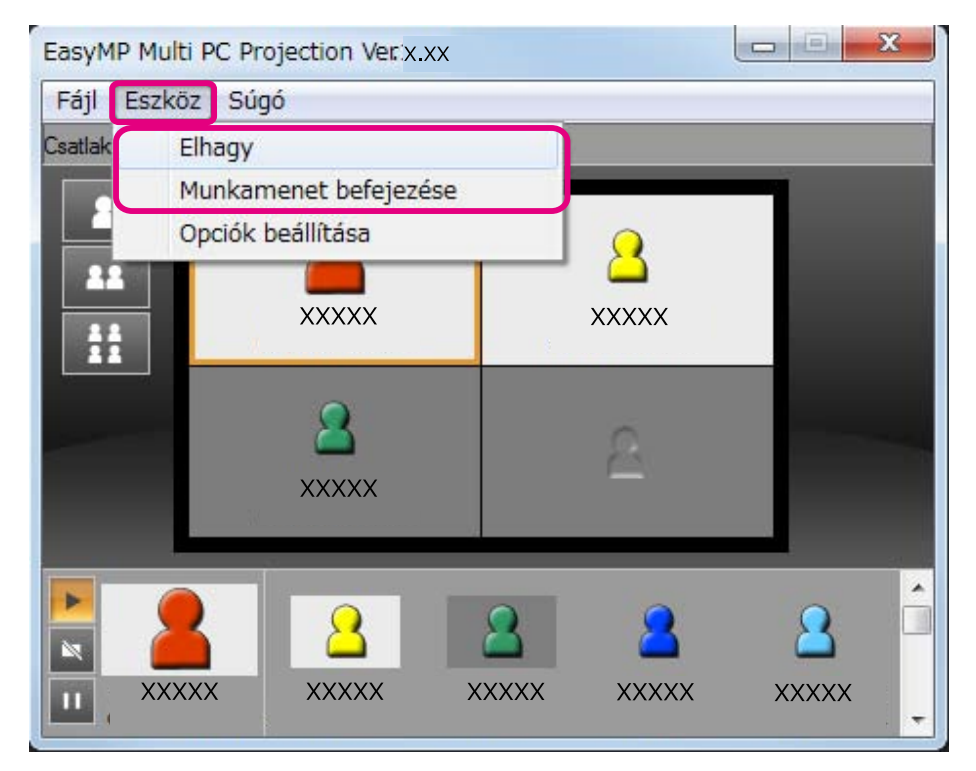

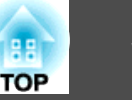

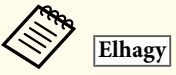

<sup>A</sup> kivetítő és <sup>a</sup> számítógép között megszakad <sup>a</sup> kapcsolat.

#### **Munkamenet befejezése**

<sup>A</sup> kivetítő és <sup>a</sup> munkamenetben részt vevő összes számítógép között megszakad <sup>a</sup> kapcsolat.

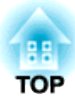

# <span id="page-13-0"></span>**Előkészületek értekezlet kezdése előtt**

Ez <sup>a</sup> fejezet az értekezletek indítása előtt elvégzendő beállításokat mutatja be.

## <span id="page-14-0"></span>**A csatlakoztatás előkészítése**

## **A kivetítő előkészítése**

Kövesse az alábbi lépéseket, hogy <sup>a</sup> kivetítőt <sup>a</sup> csatlakoztatás készenléti állapotába állítsa. Ha vezetékes helyi hálózaton keresztül csatlakozik, ellenőrizze, hogy <sup>a</sup> kivetítő kereskedelmi forgalomban kapható hálózati kábellel van-e csatlakoztatva <sup>a</sup> hálózathoz. Vezeték nélküli helyi hálózat használata esetén telepítse <sup>a</sup> kivetítőbe <sup>a</sup> vezeték nélküli LAN-egységet.

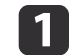

Kapcsolja be <sup>a</sup> kivetítőt.

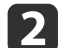

Ellenőrizze <sup>a</sup> kivetítő hálózati beállításait.

Ha a számítógép és a kivetítő vezeték nélküli hálózathoz csatlakozik, használja <sup>a</sup> Speciális csatlakozási módot. <sup>A</sup> Gyors csatlakozási módban nem lehet csatlakozni.

További részleteket a hálózati beállításokkal kapcsolatban a következő útmutatóban talál:

s *[Használati](#page-0-0) útmutató*

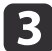

 Kapcsolja át <sup>a</sup> kivetítő bemeneti forrását **LAN** bemenetre. Megjelenik <sup>a</sup> LAN készenléti képernyő.

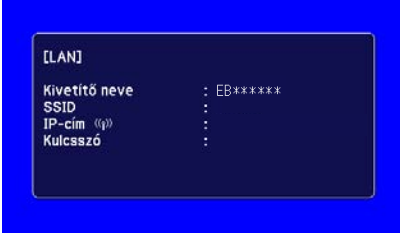

## **A számítógép előkészítése**

Kövesse az alábbi lépéseket a számítógép és a kivetítő csatlakoztatásához, és <sup>a</sup> vetítés elindításához.

- Telepítse az EasyMP Multi PC Projection programot <sup>a</sup> számítógépre.
	- **←** "A szoftver [telepítése"](#page-5-0) 6. oldal
- $\boxed{2}$

a

Végezze el <sup>a</sup> számítógép hálózati beállításait és csatlakoztassa <sup>a</sup> számítógépet <sup>a</sup> hálózathoz.

<sup>s</sup><sup>A</sup> számítógép dokumentációja

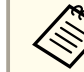

aHa <sup>a</sup> számítógép már csatlakozik <sup>a</sup> hálózathoz, akkor nem kell hálózati beállításokat végezni <sup>a</sup> számítógépen.

l 3

Indítsa el az EasyMP Multi PC Projection programot.

**s "Az EasyMP Multi PC [Projection](#page-15-0) indítása" 16. oldal** 

<span id="page-15-0"></span>Ebből a részből megtudhatja, hogyan keresse meg és, hogyan csatlakozzon a hálózaton található kivetítőkhöz.

## **Az EasyMP Multi PC Projection indítása**

Az EasyMP Multi PC Projection az alábbi módszerekkel indítható el.

#### **Windows esetén**

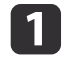

**b** 

Kattintson <sup>a</sup> **Start** gombra, majd <sup>a</sup> **Minden program** parancsra.

- Válassza az **EPSON Projector**, majd az **EasyMP Multi PC Projection** lehetőséget.
- [3] Kattintson az **EasyMP Multi PC Projection Ver. x.xx** parancsra. Az EasyMP Multi PC Projection elindul, és megjelenik <sup>a</sup> keresési képernyő.

#### **Mac OS esetén**

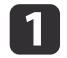

Nyissa meg az **Alkalmazások** mappát, és kattintson duplán az **EasyMP Multi PC Projection** mappára.

**b** 2 Kattintson kétszer az **EasyMP Multi PC Projection** parancsra. Az EasyMP Multi PC Projection elindul, és megjelenik <sup>a</sup> keresési képernyő.

#### **Parancsikonnal történő indítás esetén**

Miután létrehozta <sup>a</sup> parancsikont, az EasyMP Multi PC Projection indításához kattintson kétszer <sup>a</sup> parancsikonfájlra (.pme).

További részleteket <sup>a</sup> parancsikonok létrehozásával kapcsolatban az alábbi részben talál.

**•** ["Parancsikon](#page-27-0) létrehozása" 28. oldal

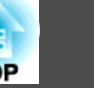

## <span id="page-16-0"></span>**A keresési képernyő használata**

Az EasyMP Multi PC Projection indítását követően megjelenik <sup>a</sup> következő keresési képernyő.

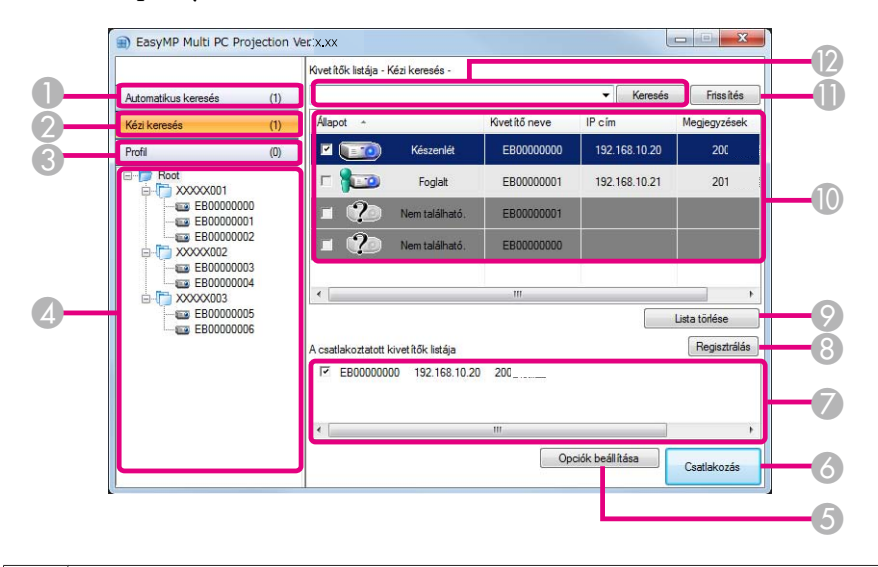

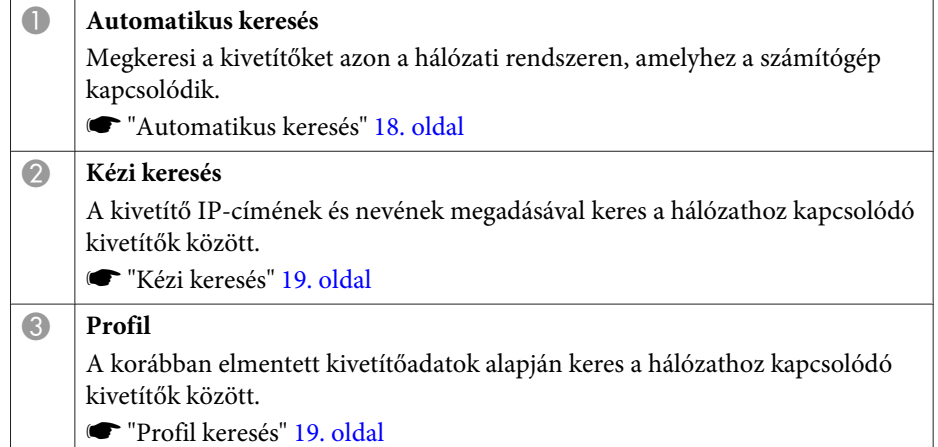

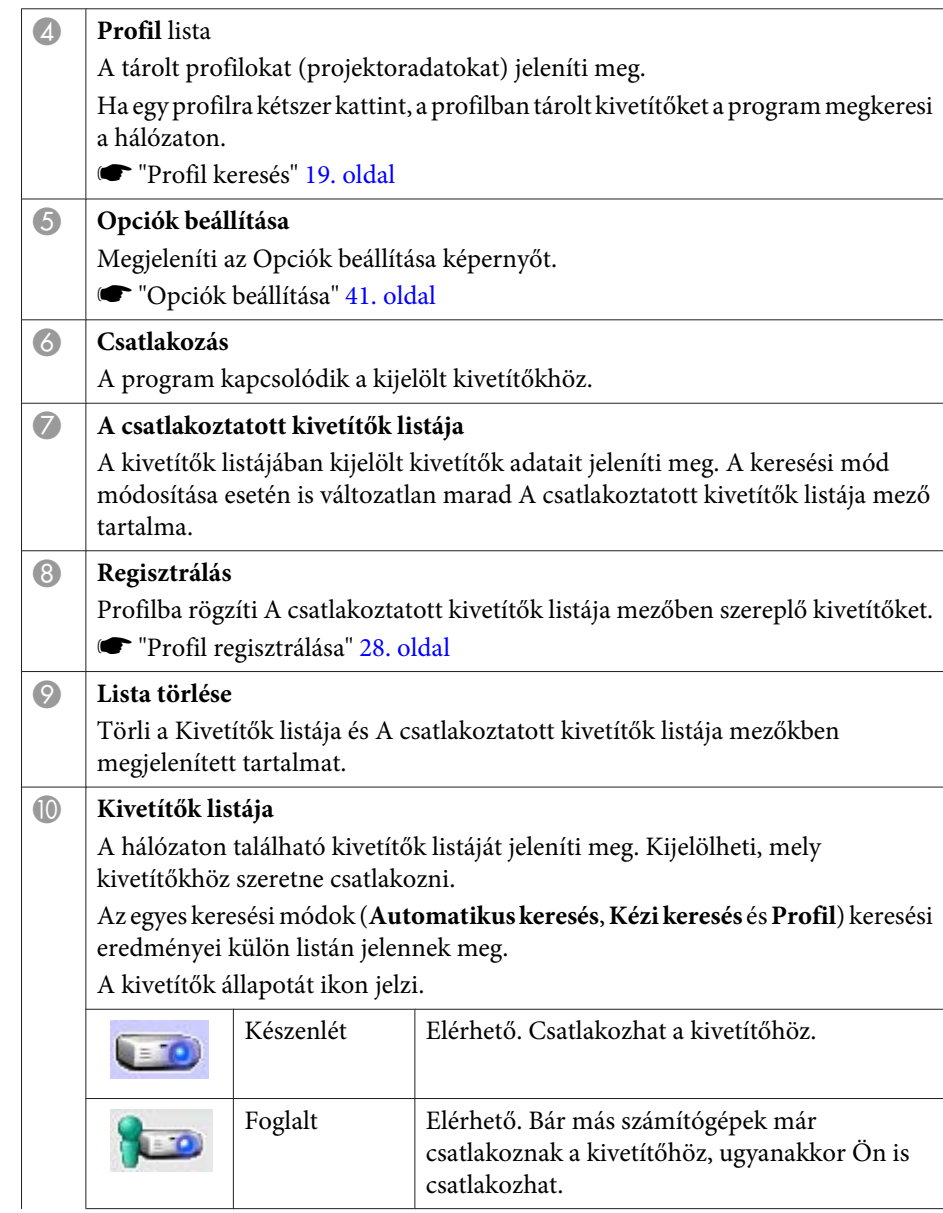

<span id="page-17-0"></span>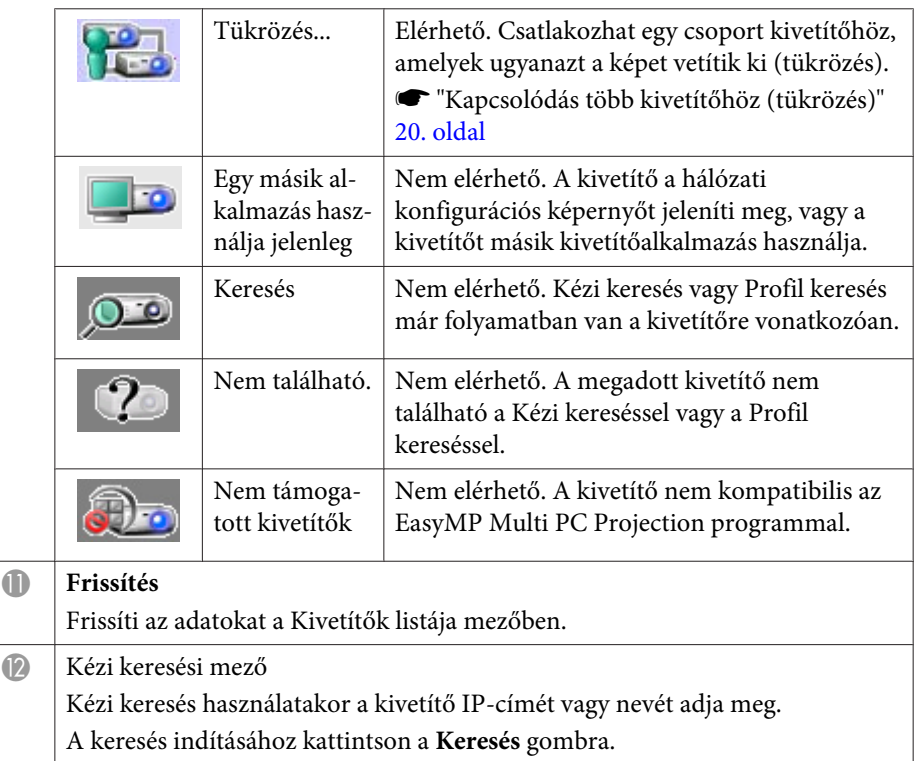

## **Kivetítők keresése és kapcsolódás**

A hálózaton található kivetítőket <sup>a</sup> következő módszerekkel keresheti.

#### **Automatikus keresés**

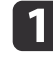

 Indítsa el az EasyMP Multi PC Projection programot. **s "Az EasyMP Multi PC [Projection](#page-15-0) indítása" 16. oldal** 

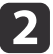

Kattintson az **Automatikus keresés** gombra.

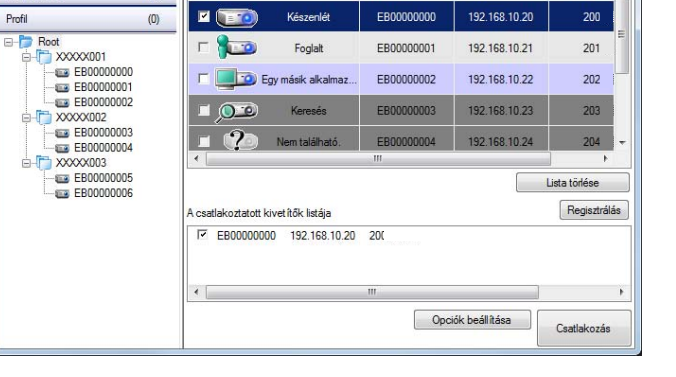

Kivetitő neve

 $IP \ncim$ 

Kivetítők listája - Automatikus keresés

Az EasyMP Multi PC Projection megkeresi <sup>a</sup> hálózaton található kivetítőket.

<sup>A</sup> **Frissítés** gombra kattintva megjelennek <sup>a</sup> legújabb adatok.

- Válassza ki <sup>a</sup> megjelenített listából <sup>a</sup> kivetítőket, amelyekhez kapcsolódni szeretne, majd kattintson <sup>a</sup> **Csatlakozás** gombra. Megjelenik <sup>a</sup> kivetítésvezérlési képernyő.
	- s "A [kivetítésvezérlési](#page-22-0) képernyő használata" 23. oldal

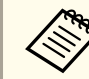

EasyMP Multi PC Projection Ver.x.xx

 $(0)$ Állapot

**Automatikus** 

Kézi keres

l 3

aHa <sup>a</sup> vetítő kulcsszava be lett állítva, akkor <sup>a</sup> kivetítőhöz való csatlakozáskor <sup>a</sup> kulcsszóbeviteli képernyő jelenik meg. Írja be <sup>a</sup> kulcsszót, majd kattintson az **OK** gombra.

<sup>A</sup> kivetítő kulcsszava <sup>a</sup> LAN készenléti képernyőn jelenik meg. Ha már csatlakozott egy felhasználó, kérje el <sup>a</sup> kulcsszavat <sup>a</sup> csatlakozott felhasználótól.

**TOP** 

Frissités

Megjegyzésel ^

#### <span id="page-18-0"></span>**Kézi keresés**

- $\mathbf 1$
- Indítsa el az EasyMP Multi PC Projection programot.
- **s "Az EasyMP Multi PC [Projection](#page-15-0) indítása" 16. oldal**

#### Kattintson <sup>a</sup> **Kézi keresés** gombra.

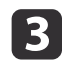

**b** 

Írja be <sup>a</sup> csatlakoztatni kívánt kivetítő IP-címét vagy nevét, majd kattintson <sup>a</sup> **Keresés** gombra.

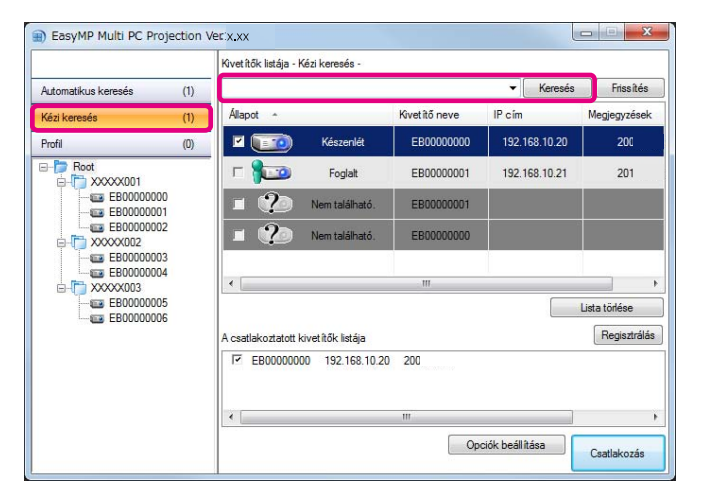

Az EasyMP Multi PC Projection megkeresi <sup>a</sup> megadott kivetítőt <sup>a</sup> hálózaton.

d

Válassza ki <sup>a</sup> megjelenített listából <sup>a</sup> kivetítőket, amelyekhez kapcsolódni szeretne, majd kattintson <sup>a</sup> **Csatlakozás** gombra.

Megjelenik <sup>a</sup> kivetítésvezérlési képernyő.

s "A [kivetítésvezérlési](#page-22-0) képernyő használata" 23. oldal

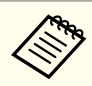

aHa <sup>a</sup> vetítő kulcsszava be lett állítva, akkor <sup>a</sup> kivetítőhöz való csatlakozáskor <sup>a</sup> kulcsszóbeviteli képernyő jelenik meg. Írja be <sup>a</sup> kulcsszót, majd kattintson az **OK** gombra.

<sup>A</sup> kivetítő kulcsszava <sup>a</sup> LAN készenléti képernyőn jelenik meg. Ha már csatlakozott egy felhasználó, kérje el <sup>a</sup> kulcsszavat <sup>a</sup> csatlakozott felhasználótól.

#### **Profil keresés**

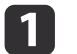

- Indítsa el az EasyMP Multi PC Projection programot.
- **s "Az EasyMP Multi PC [Projection](#page-15-0) indítása" 16. oldal**
- 2

Kattintson <sup>a</sup> **Profil** gombra.

 $\overline{3}$ <sup>A</sup>**Profil** listán kattintson kétszer a mappára vagy a használni kívánt kivetítő ikonjára.

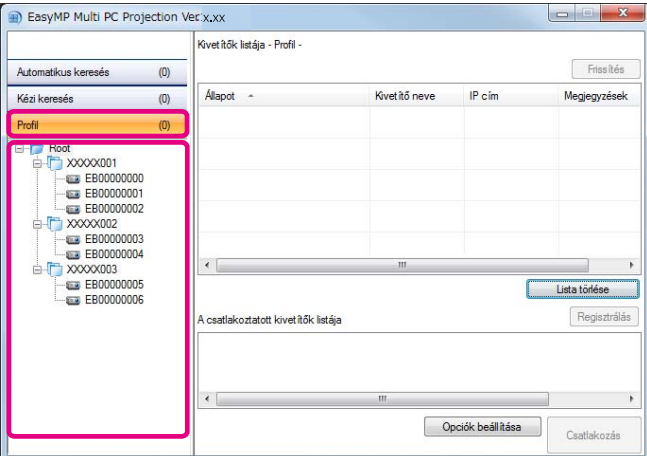

Az EasyMP Multi PC Projection megkeresi <sup>a</sup> megadott kivetítőt <sup>a</sup> hálózaton.

**TOP** 

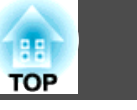

<span id="page-19-0"></span>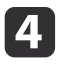

 Válassza ki <sup>a</sup> megjelenített listából <sup>a</sup> kivetítőket, amelyekhez kapcsolódni szeretne, majd kattintson <sup>a</sup> **Csatlakozás** gombra. Megjelenik <sup>a</sup> kivetítésvezérlési képernyő.

s "A [kivetítésvezérlési](#page-22-0) képernyő használata" 23. oldal

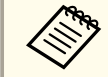

aHa <sup>a</sup> vetítő kulcsszava be lett állítva, akkor <sup>a</sup> kivetítőhöz való csatlakozáskor <sup>a</sup> kulcsszóbeviteli képernyő jelenik meg. Írja be <sup>a</sup> kulcsszót, majd kattintson az **OK** gombra.

<sup>A</sup> kivetítő kulcsszava <sup>a</sup> LAN készenléti képernyőn jelenik meg. Ha már csatlakozott egy felhasználó, kérje el <sup>a</sup> kulcsszavat <sup>a</sup> csatlakozott felhasználótól.

## **Kapcsolódás több kivetítőhöz (tükrözés)**

Ugyanannak a képnek több kivetítőn történő kivetítését tükrözésnek hívják. Tükrözést legfeljebb négy kivetítővel végezhet.

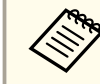

a<sup>A</sup> tükrözés funkció csak az EasyMP Multi PC Projection programma<sup>l</sup> kompatibilis kivetítőkkel működik.

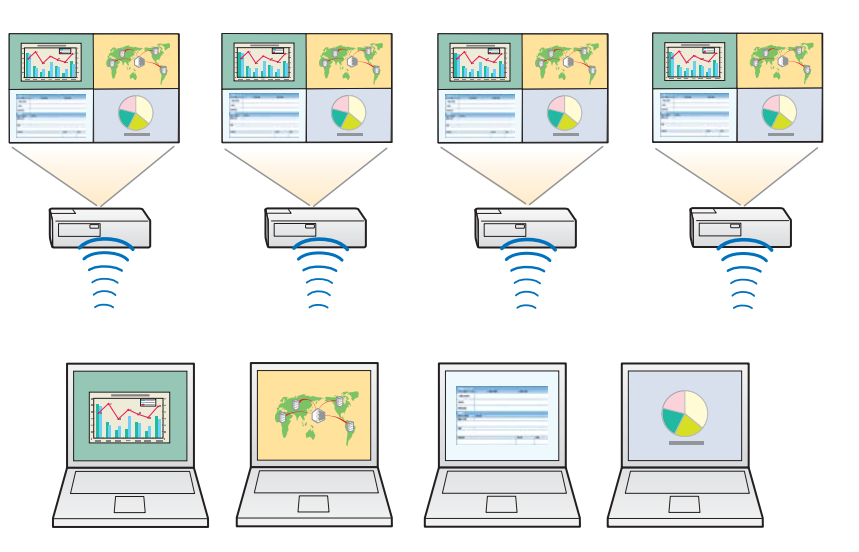

Indítsa el az EasyMP Multi PC Projection programot és keressen a kivetítőkre.

 $\blacksquare$ 

2

**s "Kivetítők keresése és [kapcsolódás"](#page-17-0) 18. oldal** 

 Válasszon ki <sup>a</sup> megjelenített listából legfeljebb négy kivetítőt, amelyekhez kapcsolódni szeretne, majd kattintson <sup>a</sup> **Csatlakozás** gombra.

Megjelenik <sup>a</sup> kivetítésvezérlési képernyő.

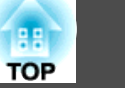

<span id="page-20-0"></span>

a• Kivetítőtükrözési csopor<sup>t</sup> létrehozásakor <sup>A</sup> csopor<sup>t</sup> egyik kivetítőjének kijelölésekor <sup>a</sup> program <sup>a</sup> csopor<sup>t</sup> összes kivetítőjét kijelöli.

Tükrözési csopor<sup>t</sup> kivetítőjének kijelölésekor csak <sup>a</sup> csopor<sup>t</sup> kivetítői közül jelölhet ki.

• Ha már más résztvevők csatlakoztak <sup>a</sup> kivetítőhöz <sup>A</sup> kivetítőknek csak azon kombinációját jelölheti ki, amelyekhez <sup>a</sup> már csatlakozott felhasználók is csatlakoztak. Nem csatlakozhat olyan kivetítőhöz, amely nem tartozik bele <sup>a</sup> kombinációba.

## **Csatlakozás másik hálózaton található kivetítőkhöz**

Ha <sup>a</sup> kivetítőt számítógéphez csatlakoztatja, <sup>a</sup> számítógép képernyőjét kivetítheti távoli helyeken (más alhálózatokon) is.

Az Automatikus keresés nem listázza a másik alhálózatokon található kivetítőket, mert <sup>a</sup> program <sup>a</sup> keresést csak az adott alhálózaton hajtja végre.

Más alhálózaton található kivetítőkhöz <sup>a</sup> következő módszerekkel csatlakozhat.

- Adja meg vagy az IP-címet vagy <sup>a</sup> kivetítő nevét, és végezzen keresést. **s "Kézi [keresés"](#page-18-0) 19. oldal**
- Végezzen keresést profil alapján.
- **•** "Profil [keresés"](#page-18-0) 19. oldal

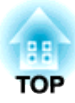

# <span id="page-21-0"></span>**Műveletek bemutató közben**

Ez <sup>a</sup> rész <sup>a</sup> bemutatók közben kivetített kép vezérlési lehetőségeit ismerteti.

# <span id="page-22-0"></span>**Képernyők kivetítése <sup>23</sup>**

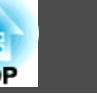

## **A kivetítésvezérlési képernyő használata**

Miután csatlakozott <sup>a</sup> kivetítőkhöz, <sup>a</sup> következő képernyő jelenik meg.

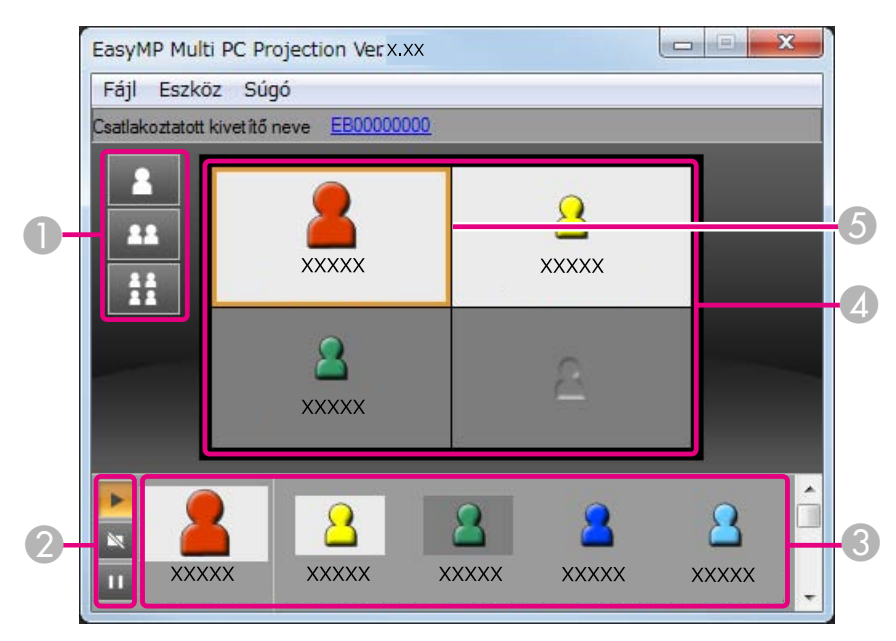

További részleteket az egyes elemek funkcióiról az alábbi táblázatban talál.

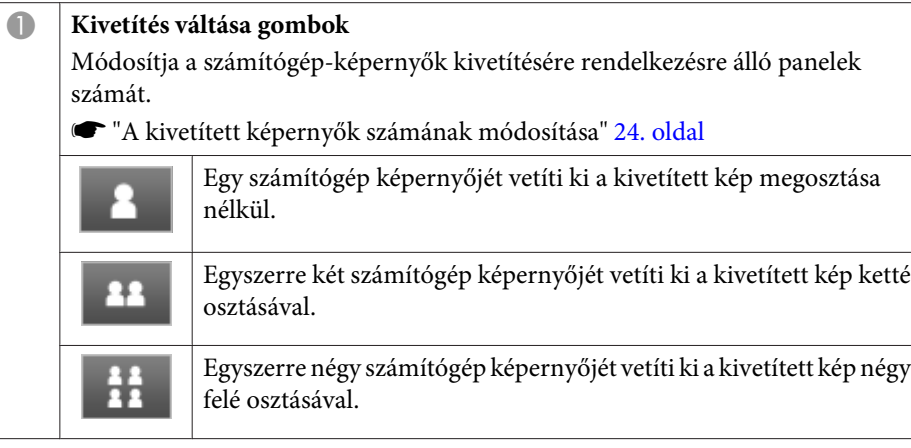

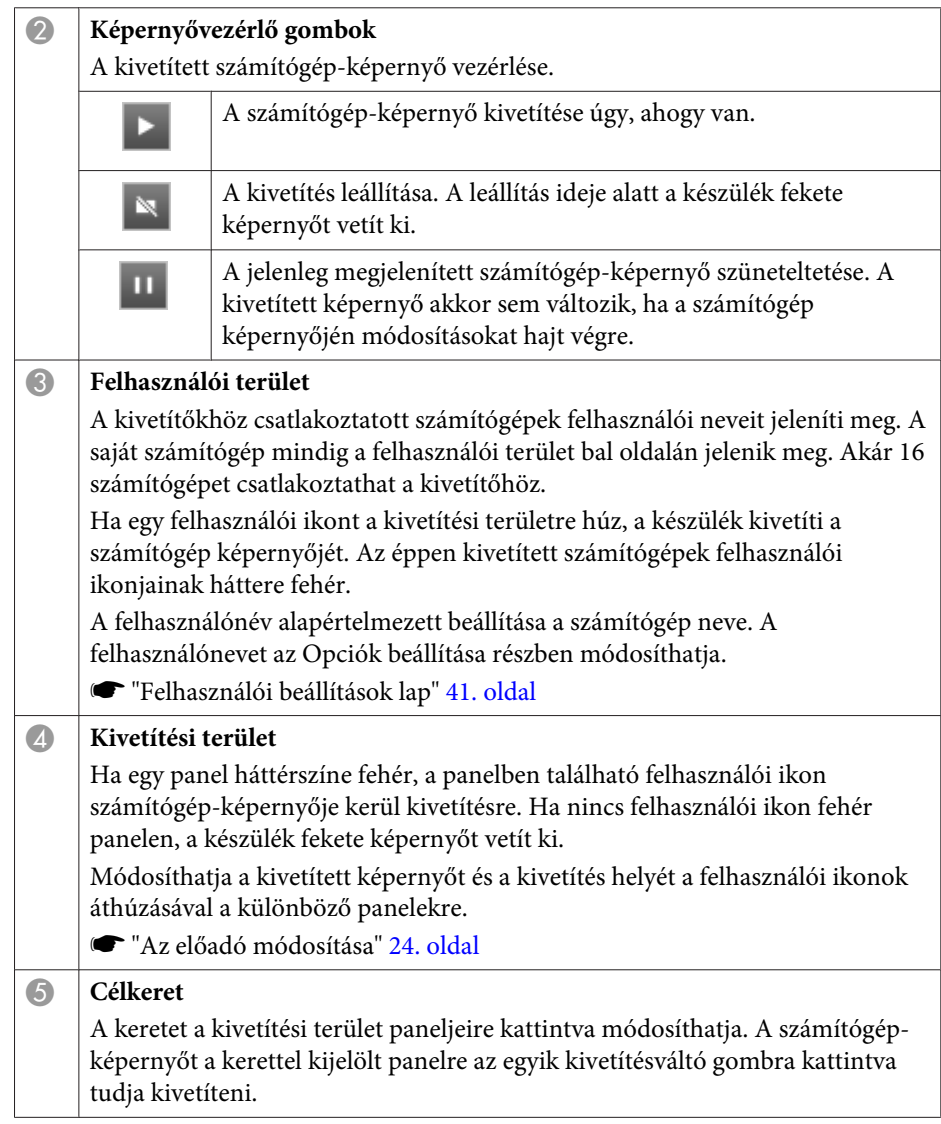

## <span id="page-23-0"></span>**Képernyők kivetítése <sup>24</sup>**

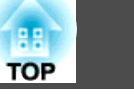

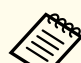

aHa <sup>a</sup> Csatlakoztatott kivetítő neve mező melletti kivetítő nevére kattint, megjelenik <sup>a</sup> Webes távirányító funkció. <sup>A</sup> Webes távirányítóval <sup>a</sup> számítógép képernyőjéről tud műveleteket végezni <sup>a</sup> kivetítőn, mintha <sup>a</sup> távirányítót használná.

További részleteket <sup>a</sup> Webes távirányítóval kapcsolatban <sup>a</sup> következő útmutatóban talál:

s *[Használati](#page-0-0) útmutató*

## **A kivetített képernyők számának módosítása**

A kivetített képet legfeljebb négy területre oszthatja. A felosztások számának módosításával egy időben több számítógép képernyőjét, vagy teljes képernyőn egy számítógép-képernyőt vetíthet ki.

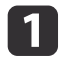

 Jelölje ki <sup>a</sup> felhasználói ikont <sup>a</sup> kivetítési területen. Mozdítsa el <sup>a</sup> keretet.

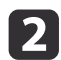

vagy  $\frac{1}{2}$  ikonra.

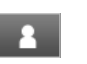

**AA** 

A kijelölt képernyő kivetítése a teljes képernyőn.

A program a kivetített képernyőt ketté osztja, és kivetíti a kijelölt és a  $22$ szomszédos képernyőt.

A képernyőfelosztások számának módosításához kattintson a **1999** 

A program a kivetített képernyőt négy részre osztja, és kivetíti a **H** kivetítési terület négy paneljére mind a négy számítógép-képernyőt.

a<sup>A</sup> kivetítési területre jobb gombbal kattintva is módosíthatja <sup>a</sup> képernyőfelosztások számát. Kattintson jobb gombbal az ikonra, majd jelölje ki <sup>a</sup> felosztások számát.

## **Az előadó módosítása**

#### **A kivetített képernyő módosításakor**

Húzzon <sup>a</sup> felhasználói területről egy ikont <sup>a</sup> panelre, amelyre szeretné kivetíteni <sup>a</sup> képernyőt.

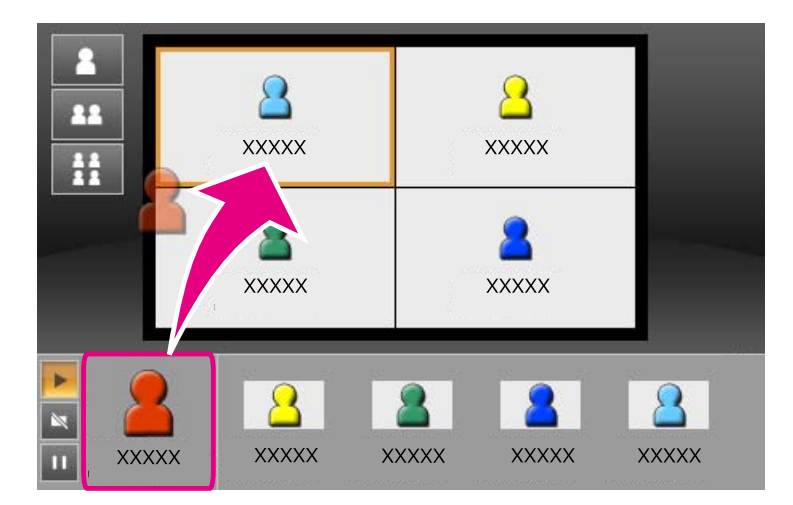

<sup>A</sup> kivetítés befejezéséhez húzza az ikont a kivetítési területről a felhasználói területre.

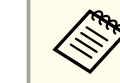

a<sup>A</sup> kivetítés helyét beállíthatja <sup>a</sup> felhasználói területre jobb gombbal kattintva.

#### **A kivetítési hely módosításakor**

<sup>A</sup> kivetítési területen húzza az áthelyezni kívánt ikont <sup>a</sup> célhelyre.

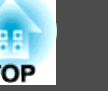

<span id="page-24-0"></span>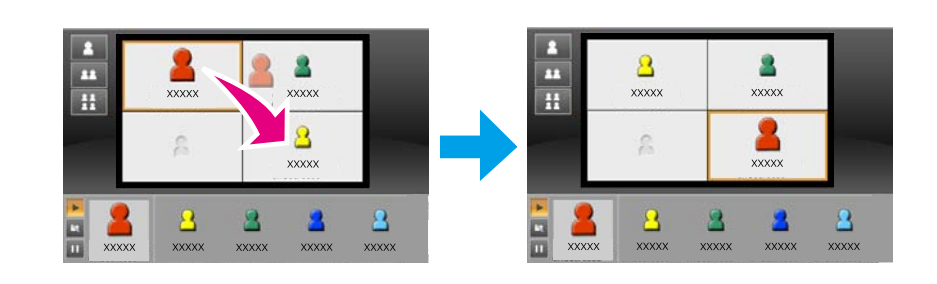

a és kijelölésekor, a kivetített számítógép-képernyőt úgy módosíthatja, hogy a kivetített ikonról (a fehér panelen található ikonról) nem kivetített ikonra vált (fekete panelen található ikonra).

## **Audiokimenet a kivetítőből**

<sup>A</sup> számítógép hangját abban az esetben továbbíthatja <sup>a</sup> kivetítő, ha egy számítógép van <sup>a</sup> kivetítőhöz kapcsolva, és <sup>a</sup> kép kivetítése teljes képernyőben történik.

# <span id="page-25-0"></span>**Az értekezlet befejezése <sup>26</sup>**

Ha <sup>a</sup> munkamenetet be szeretné fejezni, az alábbi módszerek egyikével bontsa <sup>a</sup> kapcsolatot kivetítőkkel.

#### **Szétkapcsoláskor**

Kattintson <sup>a</sup> jobb egérgombbal <sup>a</sup> felhasználói ikonjára, majd válassza az **Elhagy** parancsot.

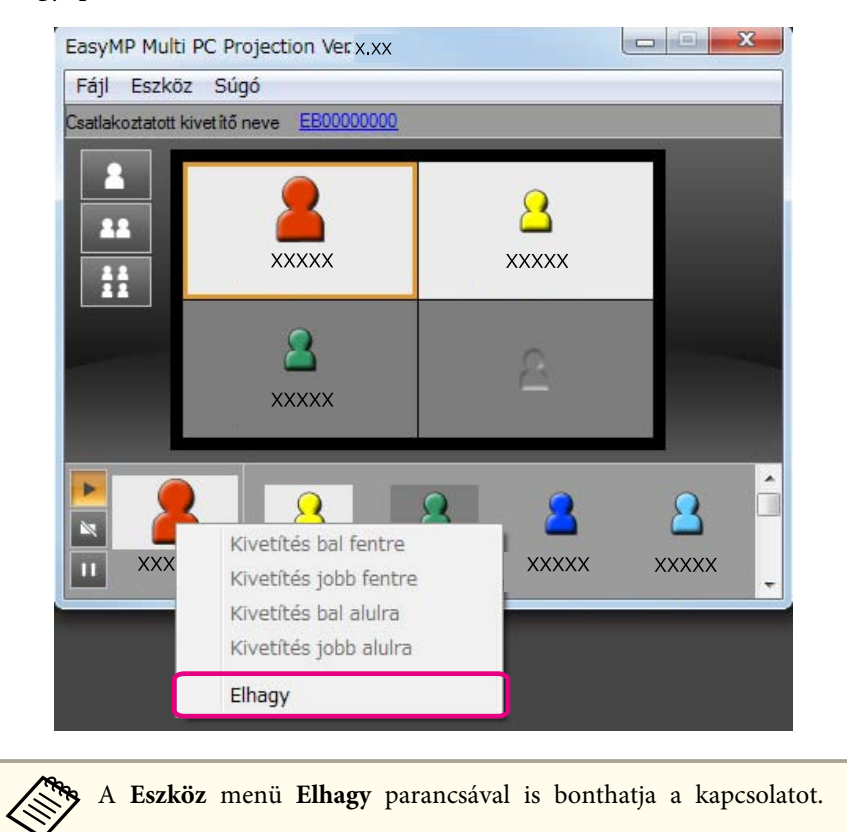

#### **A munkamenet befejezésekor**

Válassza <sup>a</sup> **Munkamenet befejezése** parancso<sup>t</sup> az **Eszköz** menüből. <sup>A</sup> munkamenetben részt vevő összes számítógéppel és kivetítővel megszakad a kapcsolat.

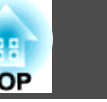

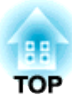

# <span id="page-26-0"></span>**Gyakori értekezletek egyszerűen**

Ebben a fejezetben az értekezletek közben használt kivetítőadatok mentéséről és rendszerezéséről olvashat, ami lehetővé teszi egymás utáni értekezletek egyszerű megtartását.

## <span id="page-27-0"></span>**Kivetítőadatok mentése**

Ha az értekezleten használt kivetítőadatokat elmenti, egyszerűen részt vehet több értekezleten, amelyeket ugyanabban <sup>a</sup> környezetben tartanak.

<sup>A</sup> kivetítőadatokat parancsikon létrehozásával vagy az adatok profilba regisztrálásával mentheti.

## **Parancsikon létrehozása**

Parancsikon létrehozásakor <sup>a</sup> kijelölt kivetítők adatait <sup>a</sup> program <sup>a</sup> parancsikonfájlba menti. Ha az EasyMP Multi PC Projection programo<sup>t</sup> <sup>a</sup> parancsikonfájllal indítja el, az EasyMP Multi PC Projection automatikusan megkeresi <sup>a</sup> parancsikonfájlban mentett kivetítőket.

Parancsikon létrehozásával zökkenőmentesen kezdheti egyazon környezetben tartott, rendszeres értekezleteit.

Parancsikont <sup>a</sup> következő módszerekkel hozhat létre:

- Kattintson jobb gombbal <sup>a</sup> menteni kívánt kivetítőre <sup>a</sup> **Profil** vagy **Kivetítők listája** mezőben, majd válassza <sup>a</sup> **Parancsikon létrehozása** lehetőséget.
- Jelölje ki <sup>a</sup> menteni kívánt kivetítőt <sup>a</sup> **Profil** vagy **Kivetítők listája** mezőben, majd húzza oda, ahol <sup>a</sup> parancsikont létre szeretné hozni.

aMappára vonatkozó parancsikon létrehozásakor <sup>a</sup> parancsikon <sup>a</sup> mappában található összes kivetítő adatait tartalmazza.

<sup>A</sup> program indításakor egy időben több kivetítőt kereshet.

## **Profil regisztrálása**

<sup>A</sup> keresett kivetítők adatait profilba mentheti. Így, amikor ugyanazokhoz <sup>a</sup> kivetítőkhöz csatlakozik <sup>a</sup> következő alkalommal, <sup>a</sup> keresés egyszerűbb.

Profil regisztrálását az alábbi módszerek egyikével teheti meg:

# a

<sup>A</sup> csatlakoztatott kivetítők listája mezőben szereplő kivetítők regisztrálásakor

Ha <sup>A</sup> csatlakoztatott kivetítők listája mezőben szereplő kivetítőket szeretné profilba regisztrálni, kattintson <sup>a</sup> **Regisztrálás** gombra.

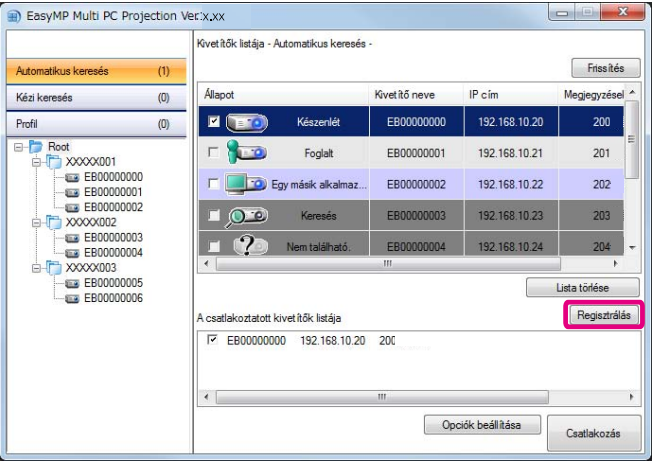

#### **Csak egy adott kivetítő regisztrálásakor**

Ha csak egy adott kivetítőt szeretne regisztrálni, kattintson jobb gombbal <sup>a</sup> kivetítőre <sup>a</sup> kivetítők listáján, majd válassza <sup>a</sup> **Tétel hozzáadása <sup>a</sup> profilhoz** lehetőséget.

#### **Keresési eredményben szereplő összes kivetítő regisztrálásakor**

Kattintson jobb gombbal az egyik kivetítőre <sup>a</sup> kivetítők listájában, majd válassza **Az összes hozzáadása <sup>a</sup> profilhoz** lehetőséget. Regisztrálhatja az összes kivetítőt <sup>a</sup> kivetítők listájában.

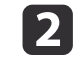

Írja be <sup>a</sup> kivetítő nevét, és jelölje ki vagy hozza létre <sup>a</sup> célmappát, majd kattintson az **OK** gombra.

**TOP** 

<span id="page-28-0"></span>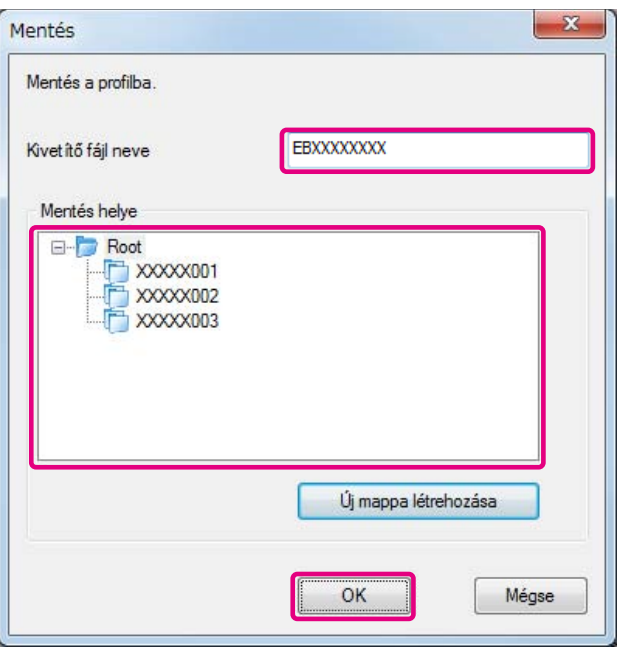

a• Kivetítőt úgy is regisztrálhat, hogy <sup>a</sup> regisztrálni kívánt kivetítőt áthúzza <sup>a</sup> kivetítők listájából <sup>a</sup> **Profil** listába.

• <sup>A</sup> mappaszerkezet hat almappát tartalmazhat.

## **Profil megosztása**

<sup>A</sup> létrehozott profil listát megoszthatja más résztvevőkkel. Így <sup>a</sup> munkamenethez először csatlakozó résztvevőknek egyszerűbb <sup>a</sup> kivetítőket megkeresni.

#### **A megosztani kívánt profil exportálása**

Kövesse az alábbi lépéseket <sup>a</sup> regisztrált profil exportálásához.

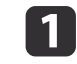

 <sup>A</sup> Profil listában kattintson jobb gombbal <sup>a</sup> megosztani kívánt profilt tartalmazó mappára, majd válassza az **Exportálás** lehetőséget.

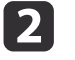

Adja meg hová szeretné menteni <sup>a</sup> fájlt (.mplist), majd mentse <sup>a</sup> profilt.

#### **Megosztott profil importálása**

Kövesse az alábbi lépéseket <sup>a</sup> regisztrált profil importálásához az EasyMP Multi PC Projection programba.

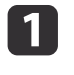

 <sup>A</sup> Profil listában kattintson jobb gombbal az importálni kívánt profilt tartalmazó mappára, majd válassza az **Importálás** lehetőséget.

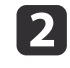

 Jelölje ki <sup>a</sup> profilt (.mplist), majd kattintson <sup>a</sup> **Megnyitás** gombra. Az importálás befejezéséhez kattintson az **OK** gombra.

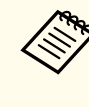

aAz EasyMP Network Projection programma<sup>l</sup> exportált profilt (.plist) is importálhat. Azonban nem lehetséges olyan profil importálása, amelyben <sup>a</sup> kivetítők csatlakoztatása Gyors kapcsolódási módban történt.

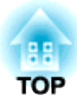

# <span id="page-29-0"></span>**Hibaelhárítás**

Ebben <sup>a</sup> fejezetben az előforduló hibákról és megoldásaikról olvashat.

<span id="page-30-0"></span>Ha számítógépes képeket vetít ki az EasyMP Multi PC Projection futása közben, az alábbi korlátozások vannak érvényben.

### **Támogatott Felbontások**

<sup>A</sup> következő számítógépes képernyőfelbontások vetíthetők ki. Nem csatlakozhat olyan számítógéphez, amelynek <sup>a</sup> felbontása nagyobb, mint UXGA.

- VGA (640x480)
- SVGA (800x600)
- XGA (1024x768)
- SXGA (1280x960)
- SXGA (1280x1024)
- SXGA+ (1400x1050)
- WXGA (1280x768)
- WXGA (1280x800)
- WXGA+ (1440x900)
- UXGA (1600x1200)

Egyedi képaránnyal rendelkező számítógép-képernyő használatakor, <sup>a</sup> képminőségromlás elkerülése érdekében csökkentse vagy növelje <sup>a</sup> képfelbontást (a számítógép és <sup>a</sup> kivetítő felbontásától függően).

A felbontástól függően, előfordulhat, hogy a függőleges és vízszintes margók kivetítése feketén történik.

## **A kijelző színe**

<sup>A</sup> kivetíthető képernyőszínek száma.

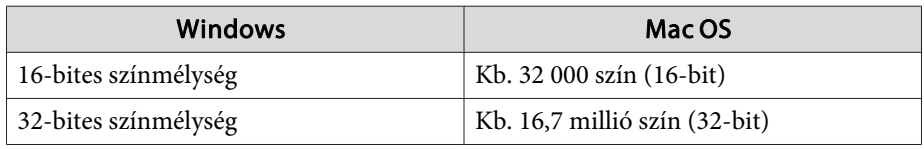

### **31TOP**

## **Kapcsolódások száma**

Legfeljebb négy kivetítőt csatlakoztathat egy számítógéphez, és ennyit használhat egyszerre <sup>a</sup> kivetítéshez. (A többképernyős kijelzés nem támogatott.)

Egyszerre akár <sup>16</sup> számítógépet csatlakoztathat <sup>a</sup> kivetítőhöz.

## **Egyéb korlátozások**

- Ha <sup>a</sup> vezeték nélküli LAN átviteli sebessége alacsony, <sup>a</sup> hálózati összeköttetés váratlanul megszakadhat.
- Hang csak akkor továbbítható, ha <sup>a</sup> számítógép egy kivetítőhöz csatlakozik és egy számítógép-képernyő kivetítése történik teljes képernyőn. Ha <sup>a</sup> számítógéphez több kivetítő csatlakozik, vagy <sup>a</sup> fel van osztva <sup>a</sup> kivetített kép, <sup>a</sup> hangátvitel nem lehetséges.
- Filmek lejátszásakor <sup>a</sup> lejátszás nem olyan zökkenőmentes, mint amikor számítógépen jelennek meg.
- Előfordulhat, hogy <sup>a</sup> DirectX funkciók egyes részeit használó alkalmazások nem jelennek meg megfelelően. (Csak Windows esetén.)
- Nem lehet teljes képernyős MS-DOS parancssorokat kivetíteni. (Csak Windows esetén.)
- Előfordulhat, hogy <sup>a</sup> számítógépes képernyőn megjelenő és <sup>a</sup> kivetítővel kivetített kép nem egyezik meg pontosan.

## **Windows Vista/Windows 7 használata esetén**

Ügyeljen <sup>a</sup> következő szempontokra, amikor az EasyMP Multi PC Projection programo<sup>t</sup> olyan számítógépen használja, amelyen Windows Vista/Windows 7 fut.

### <span id="page-31-0"></span>**Korlátozások**

#### **Korlátozások <sup>a</sup> Windows Fotótár vagy <sup>a</sup> Windows Live Fotótár programokból történő kivetítéskor**

Ügyeljen a következő két korlátozásra, amikor a Windows Fotótárat vagy a Windows Live Fotótárat indítja az EasyMP Multi PC Projection futtatása közben.

• <sup>A</sup> diavetítés egyszerű módban történik, ha Windows Fotótár vagy Windows Live Fotótár alatt vetít.

Mivel az eszköztár nem jelenik meg, nem módosíthatja <sup>a</sup> témát (hatásokat) diavetítés lejátszása közben, a Windows-élményindex értékétől függetlenül.

• Nem játszhat le filmeket.

#### **Korlátozások Windows Aero esetén**

Ügyeljen <sup>a</sup> következő két korlátozásra, ha <sup>a</sup> számítógép Windows Aero stílusban jeleníti meg az ablakokat.

- <sup>A</sup> többrétegű ablak kivetítésre kerül, függetlenül az EasyMP Multi PC Projection **Opciók beállítása** pontjában található **Átviteli ablak** beállítástól.
- **•** ["Teljesítmény](#page-41-0) beállításai lap" 42. oldal

• Néhány perccel azt követően, hogy egy számítógépet csatlakoztat <sup>a</sup> hálózaton keresztül <sup>a</sup> kivetítőhöz az EasyMP Multi PC Projection használatával, megjelenik <sup>a</sup> következő üzenet.

Javasoljuk <sup>a</sup> **Jelenlegi színösszeállítás megtartása, és ne jelenjen meg többé ez az üzenet** kiválasztását. Ez a beállítás a számítógép újraindításáig engedélyezett.

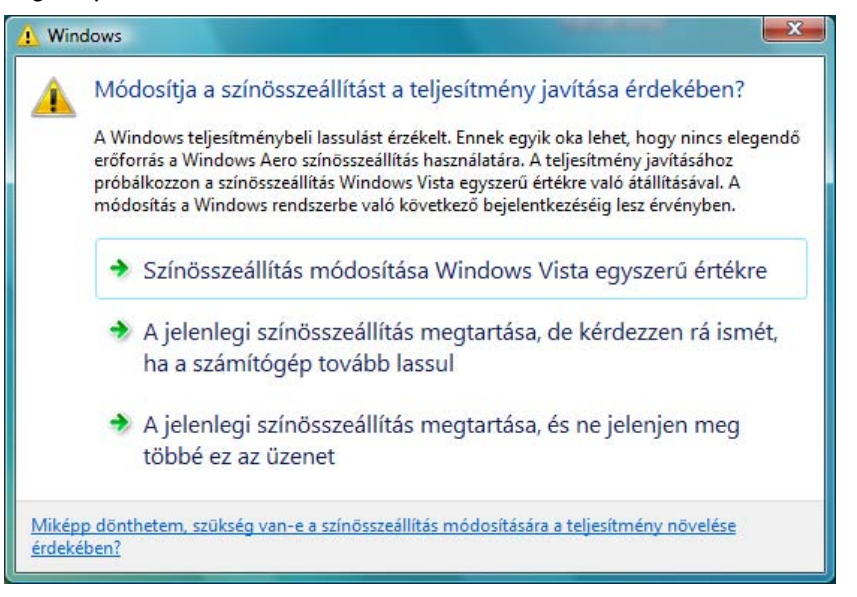

#### **Egyéb korlátozások**

- <sup>A</sup> Windows Media Center képei nem vetíthetők ki teljes képernyőn. Ablakos megjelenítés lehetséges <sup>a</sup> kivetítés.
- Ha megszakad <sup>a</sup> hangátvitel, amikor az EasyMP Multi PC Projection program segítségével továbbítja <sup>a</sup> hangot <sup>a</sup> számítógépről <sup>a</sup> kivetítőre, próbálja az alkalmazást újraindítani.

**TOP** 

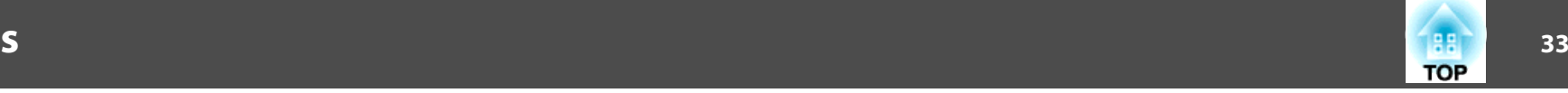

## <span id="page-32-0"></span>**Nem lehet kapcsolódni a használni kívánt kivetítőhöz**

#### Nem lehet a kivetítőt vezeték nélküli hálózaton keresztül csatlakoztatni a számítógéphez

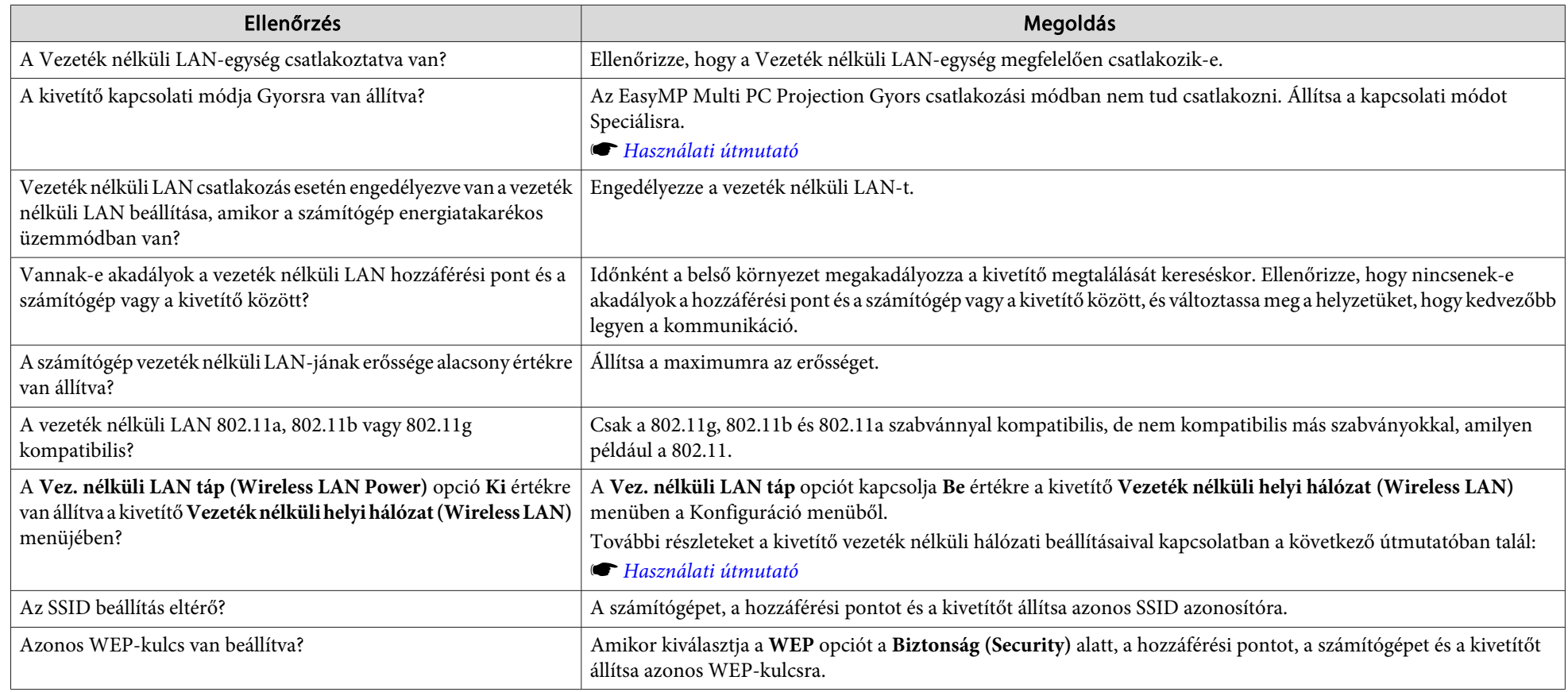

#### **Nem lehet <sup>a</sup> kivetítőt vezetékes hálózaton keresztül csatlakoztatni <sup>a</sup> számítógéphez**

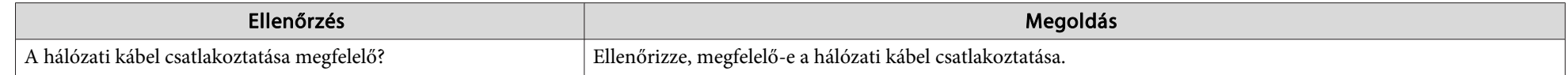

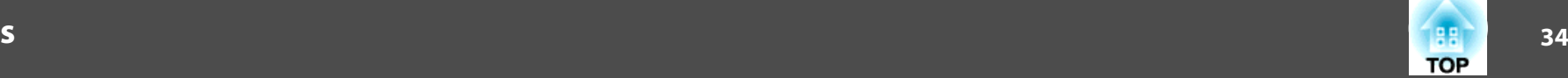

<span id="page-33-0"></span>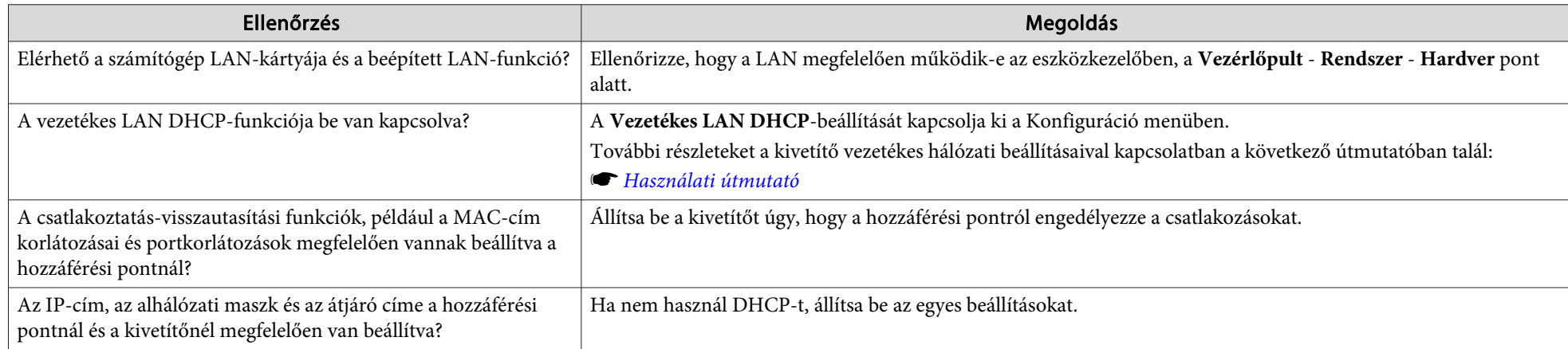

## **Nem lehet <sup>a</sup> kivetítőt hálózaton keresztül csatlakoztatni <sup>a</sup> számítógéphez**

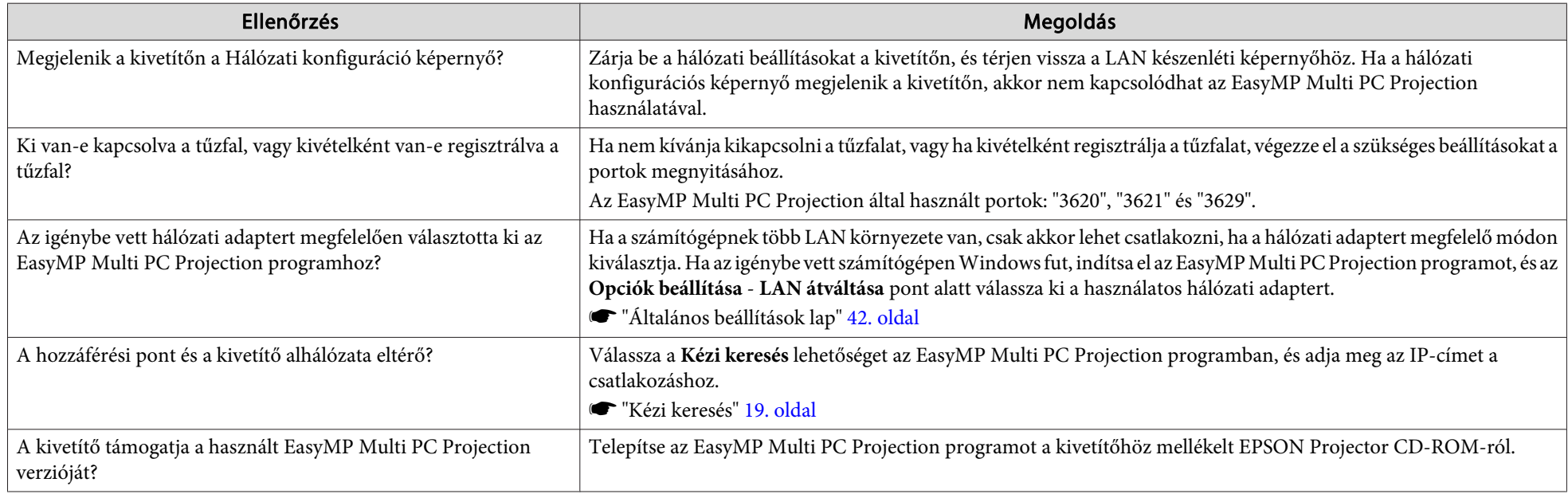

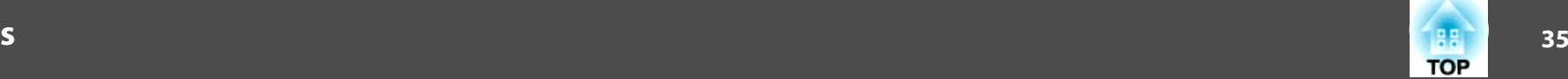

#### <span id="page-34-0"></span>**Nem lehet kijelölni <sup>a</sup> kivetítőt**

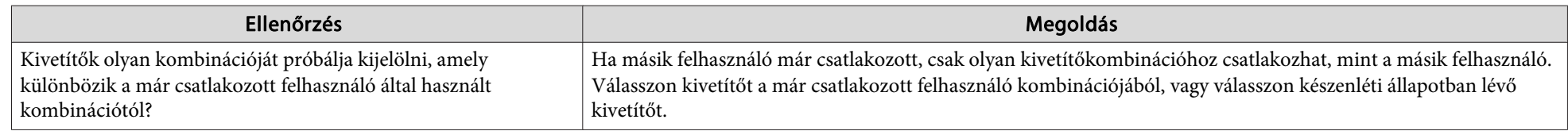

## **A képernyő nincs kivetítve**

#### Az EasyMP Multi PC Projection program használatakor a filmek képe és hangja nem jelenik meg, a kép lassan jelenik meg, illetve a kép **vagy <sup>a</sup> hang leáll**

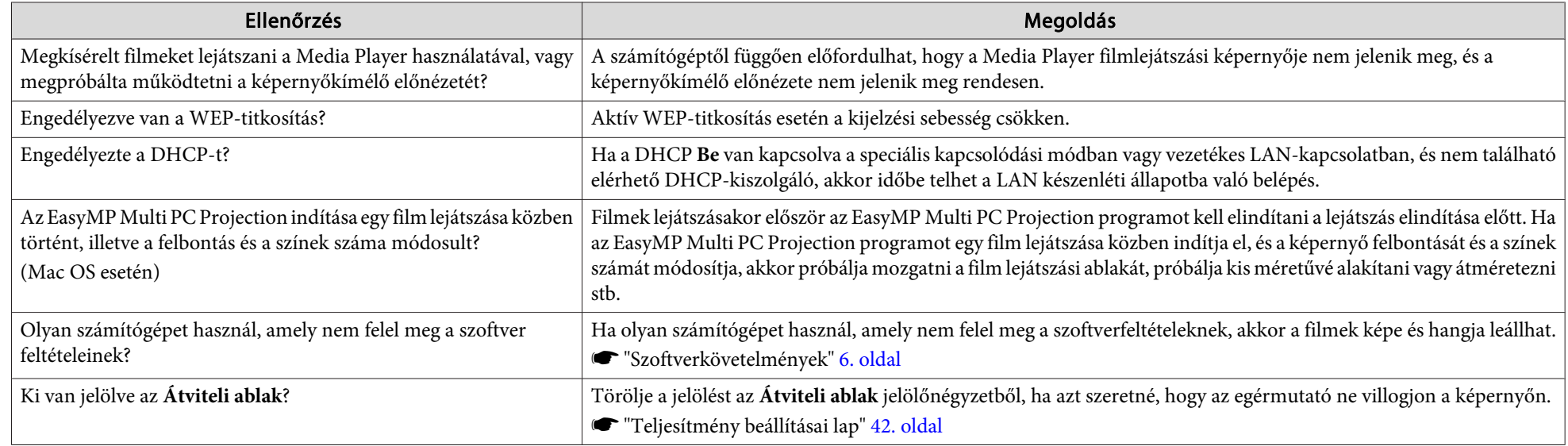

#### Az EasyMP Multi PC Projection programmal történő kapcsolódás esetén nem jön hang a kivetítőből

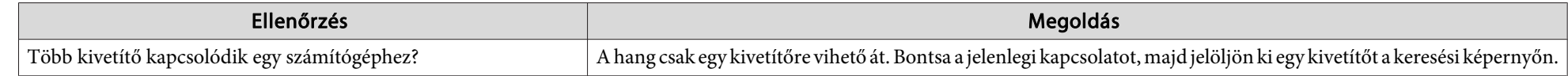

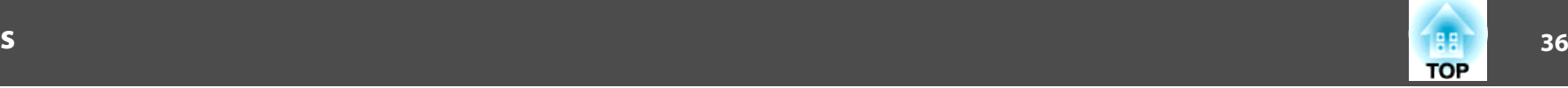

<span id="page-35-0"></span>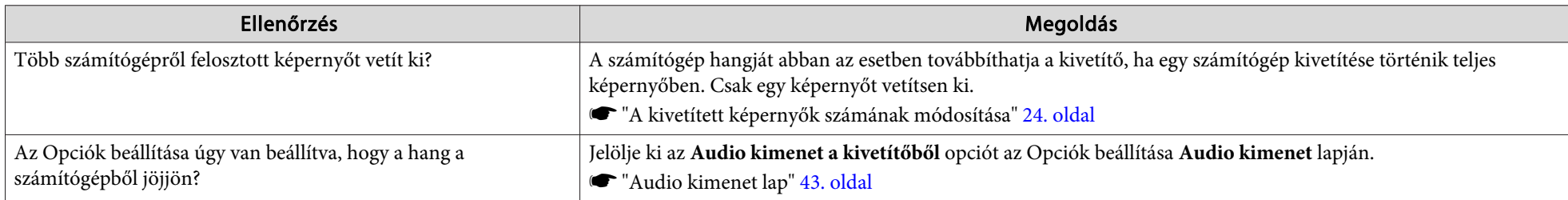

#### Ha az EasyMP Multi PC Projection használatával létesít kapcsolatot, PowerPoint diavetítésre nincs lehetőség.

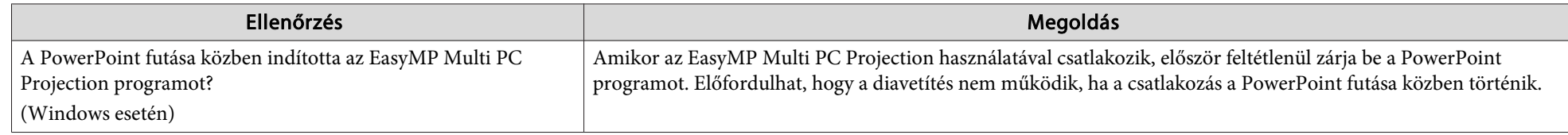

### Ha EasyMP Multi PC Projection használatával jött létre a kapcsolat, a képernyő nem frissül az Office alkalmazás használata során.

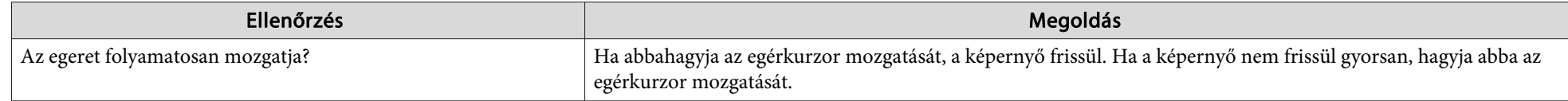

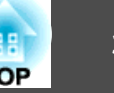

# <span id="page-36-0"></span>**Hibaüzenet az EasyMP Multi PC Projection elindítása közben**

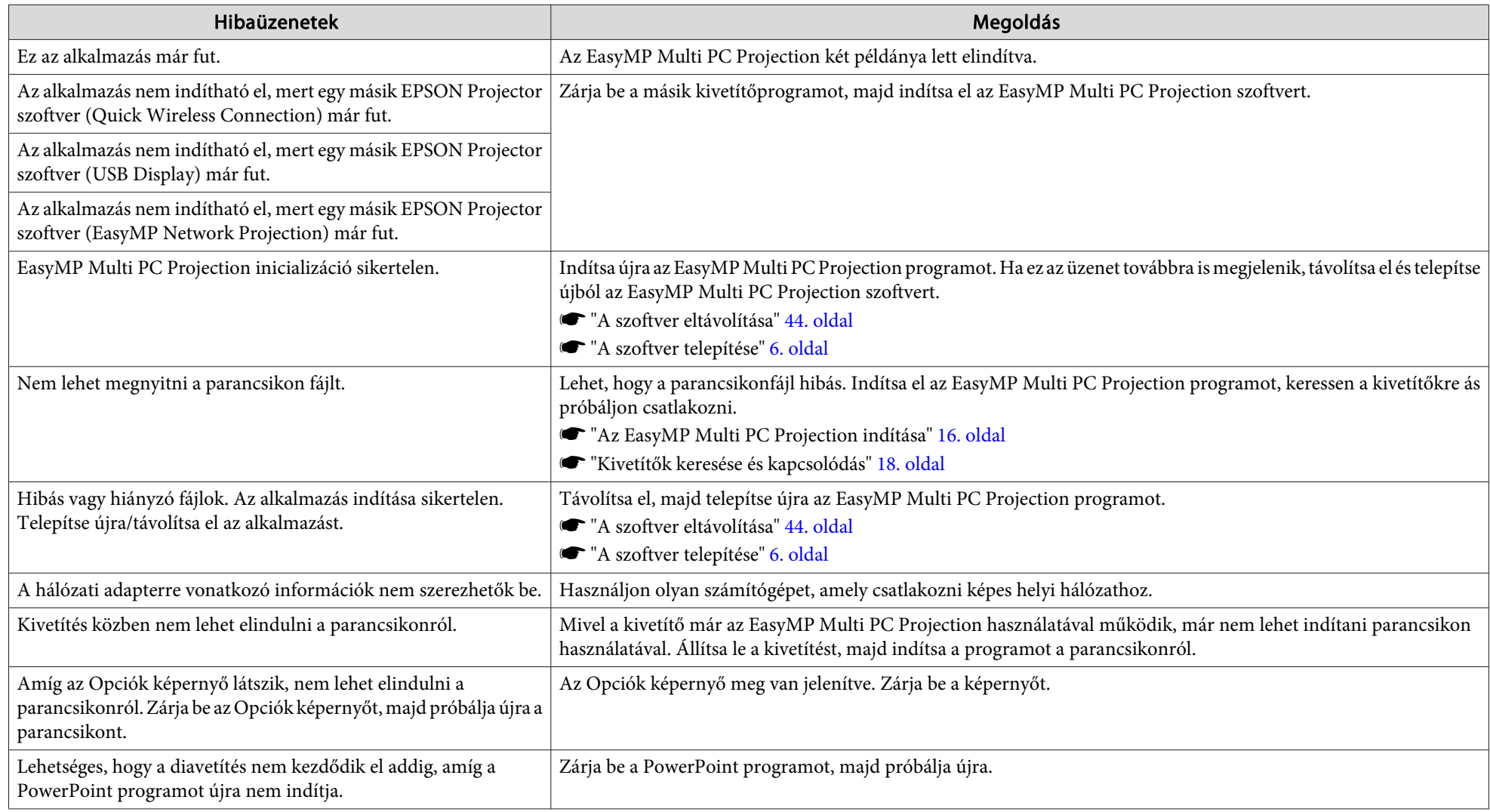

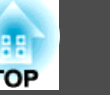

# <span id="page-37-0"></span>**Hibaüzenetek kivetítők keresésekor és kijelölésekor**

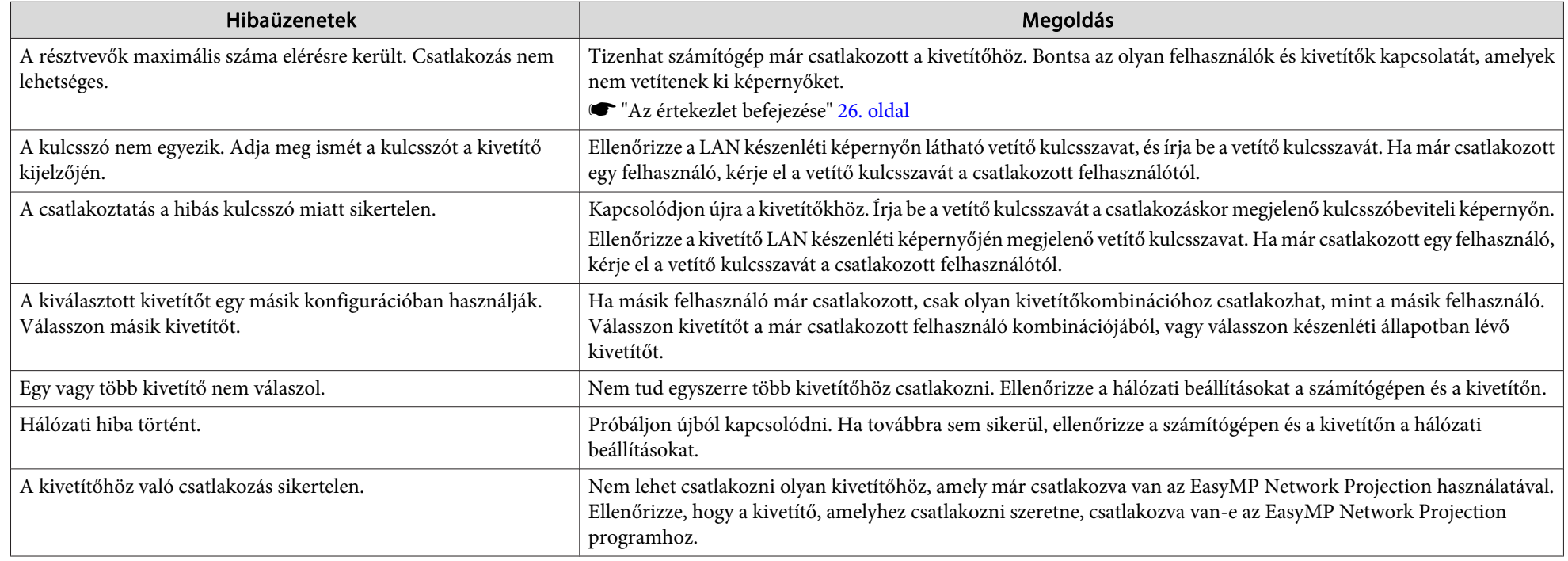

### **Hibaüzenetek kivetítés közben**

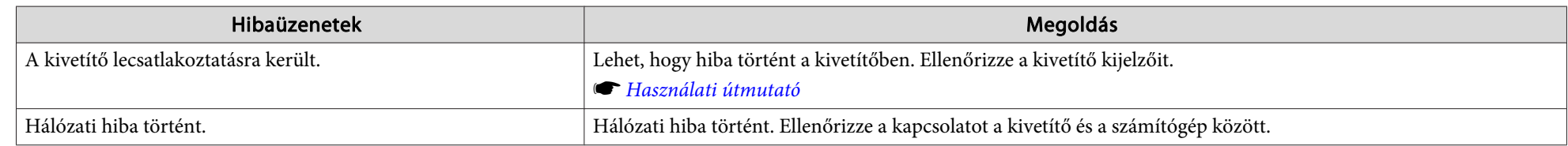

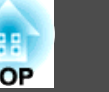

# <span id="page-38-0"></span>**Hibaüzenetek profil kezelése közben**

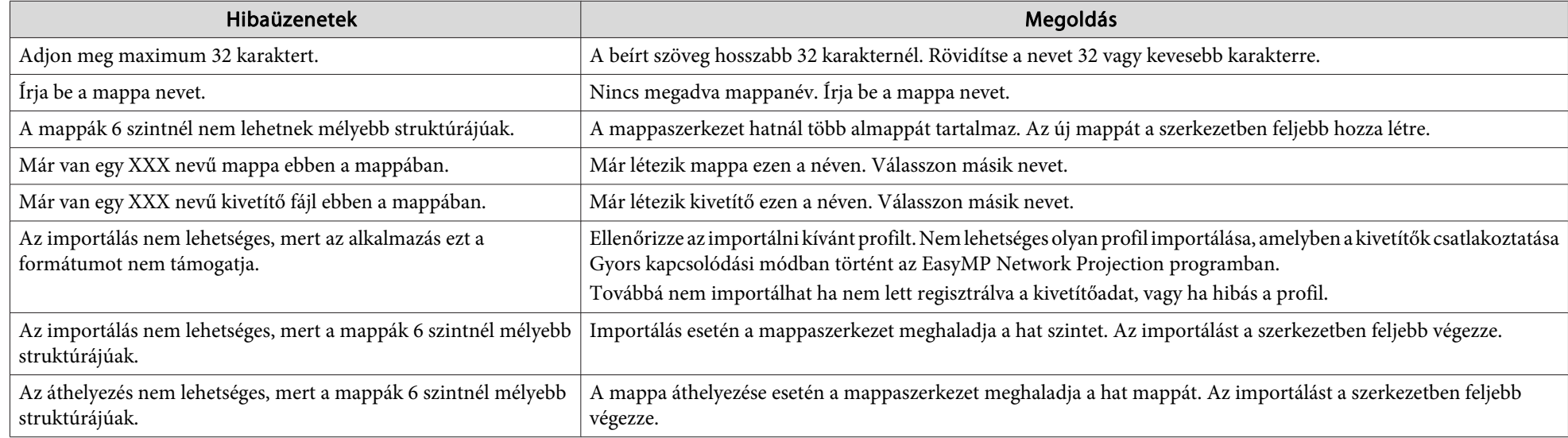

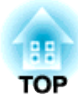

# <span id="page-39-0"></span>**Függelék**

# <span id="page-40-0"></span>**Opciók beállítása <sup>41</sup>**

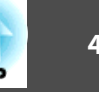

Az Opciók beállítása képernyő <sup>a</sup> következő módszerekkel jeleníthető meg.

• Kattintson az **Opciók beállítása** gombra <sup>a</sup> keresési képernyőn.

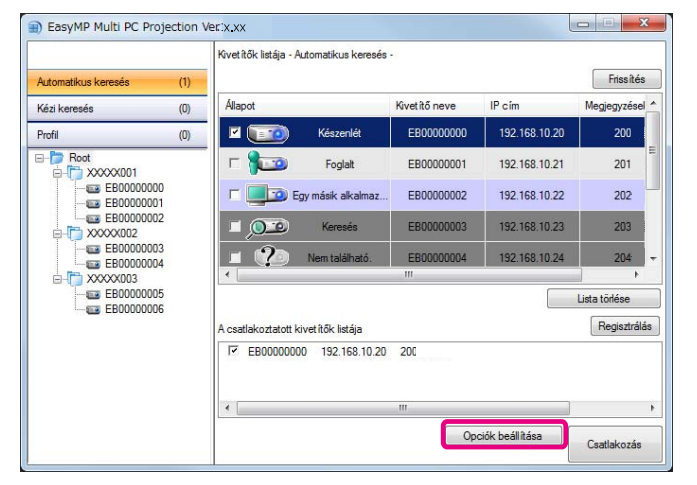

• Válassza az **Opciók beállítása** parancso<sup>t</sup> az **Eszköz** menüből <sup>a</sup> kivetítésvezérlési képernyőn.

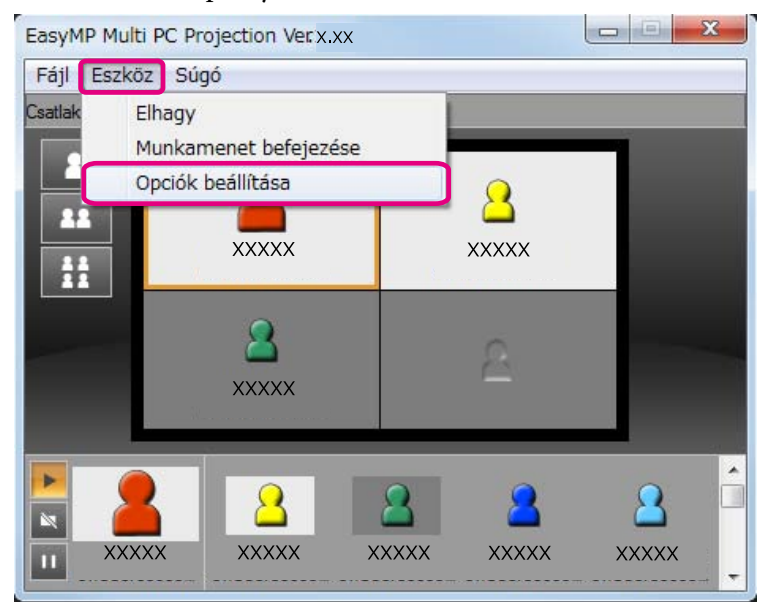

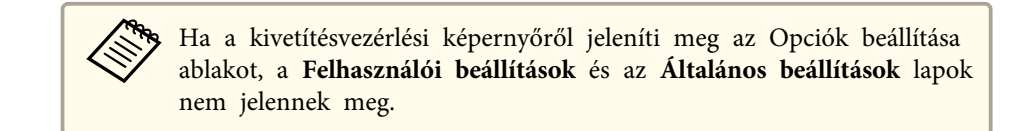

## **Felhasználói beállítások lap**

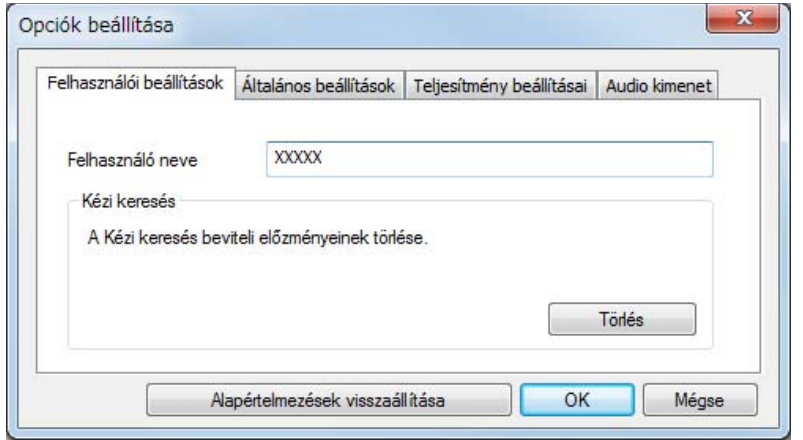

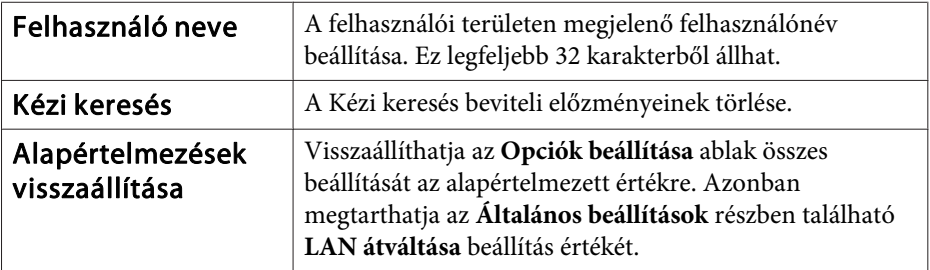

## <span id="page-41-0"></span>**Általános beállítások lap**

## $\mathbf{x}$ Opciók beállítása Felhasználói beállítások Altalános beállítások Teljesítmény beállításai Audio kimenet Kommunikáció titkosítása LAN átváltása  $OK$ Alapértelmezések visszaállítása Mégse

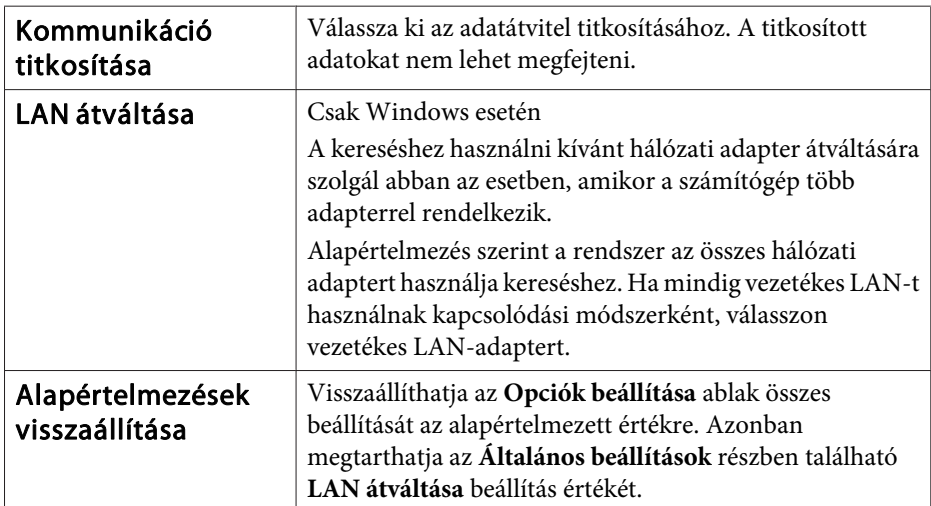

## **Teljesítmény beállításai lap**

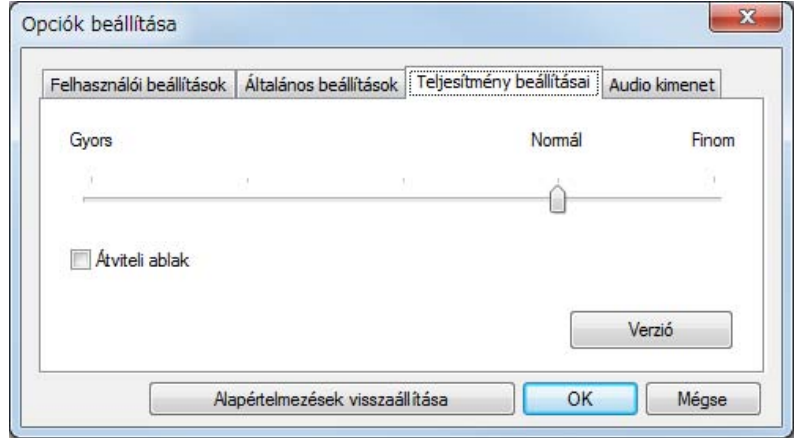

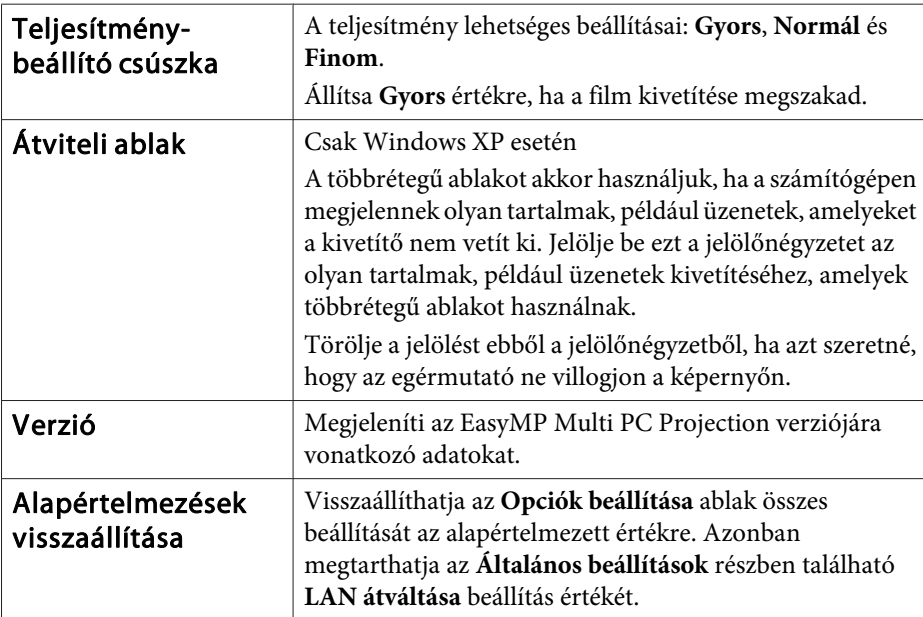

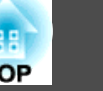

# <span id="page-42-0"></span>**Audio kimenet lap**

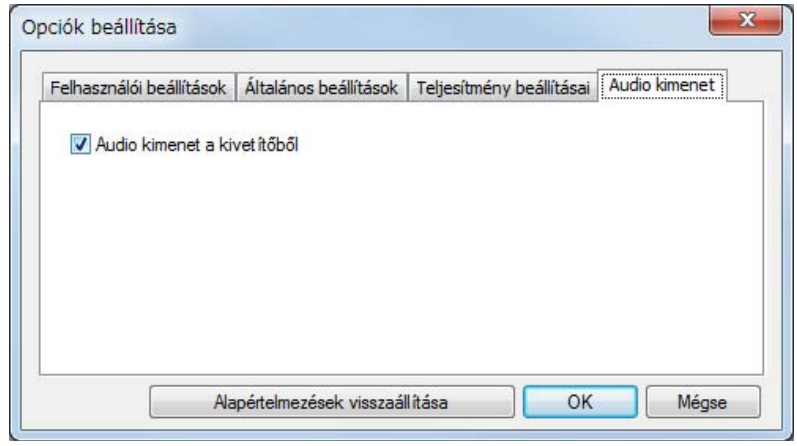

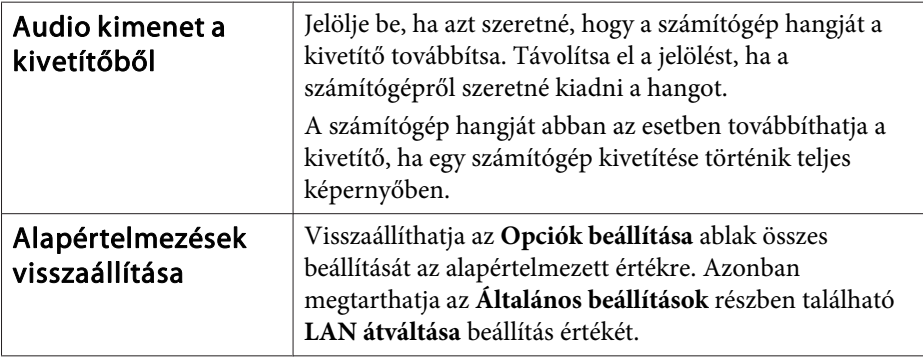

## <span id="page-43-0"></span>**A szoftver eltávolítása**

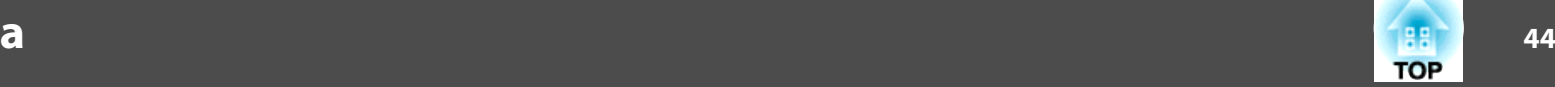

## **Eltávolítás**

Feltétlenül ellenőrizze <sup>a</sup> következőket az eltávolítás megkezdése előtt.

- Windows esetében az EasyMP Multi PC Projection eltávolításához rendszergazdai jogosultságokra van szüksége.
- Az eltávolítás elindítása előtt zárja be az összes futó programot.

#### **Windows XP**

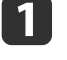

- Kattintson <sup>a</sup> **Start** gombra, és válassza ki <sup>a</sup> **Vezérlőpult** elemet.
- $\boxed{2}$
- Kattintson duplán a **Programok hozzáadása és eltávolítása** ikonra.
- $\boxed{3}$ Válassza az **EasyMP Multi PC Projection**, majd az **Eltávolítás** lehetőséget.

#### **Windows Vista/Windows 7**

- aKattintson <sup>a</sup> **Start** gombra, és válassza ki <sup>a</sup> **Vezérlőpult** elemet.
- $\boxed{2}$ <sup>A</sup> **Programok** kategóriában kattintson <sup>a</sup> **Program eltávolítása** pontra.
- $\boxed{3}$ Válassza az **EasyMP Multi PC Projection**, majd az **Eltávolítás** lehetőséget.

#### **Mac OS X**

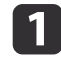

l 2

**B** 

- Nyissa meg az **Alkalmazások** mappát.
- Kattintson kétszer az **EasyMP Multi PC Projection Uninstaller** parancsra.
	- Kövesse <sup>a</sup> képernyőn megjelenő utasításokat az eltávolításhoz.

<span id="page-44-0"></span>Minden jog fenntartva. A jelen kiadvány semelyik része sem reprodukálható, tárolható visszakereső-rendszerben vagy vihető át bármiféle eszközzel, elektronikusan, mechanikusan, fénymásolással, felvétellel vagy bármilyen más módszerrel a Seiko Epson Corporation előzetes írásbeli engedélye nélkül. A dokumentum tartalmának felhasználására vonatkozóan nem vállalunk felelősséget. A szerző nem vállal felelősséget a kézikönyv tartalmának használatából fakadó feltételezett károkért.

Sem a Seiko Epson Corporation, sem bármely leányvállalata nem vállal felelősséget a termék megvásárlójának vagy harmadik félnek olyan káráért, veszteségéért, költségéért vagy kiadásáért, amely a következőkből származik: baleset, a termék nem rendeltetésszerű vagy helytelen használata, a termék jogosulatlan módosítása, javítása vagy megváltoztatása, illetve (az Egyesült Államok kivételével) a Seiko Epson Corporation üzemeltetési és karbantartási utasításainak nem pontos betartása.

A Seiko Epson Corporation nem vállal felelősséget az olyan károkért és problémákért, amelyek a Seiko Epson Corporation által Eredeti Epson terméknek, vagy az Epson által jóváhagyott terméknek nem minősített kiegészítők vagy fogyóeszközök használatából származnak.

A kézikönyv tartalma minden további tájékoztatás nélkül kerülhet frissítésre vagy módosításra.

A kézikönyvben található illusztrációk különbözhetnek a kivetítőtől.

## **A terméknevek használatáról**

Microsoft® Windows® XP Professional operációs rendszer Microsoft® Windows® XP Home Edition operációs rendszer Microsoft® Windows Vista® operációs rendszer Microsoft® Windows® 7 operációs rendszer

Ebben az útmutatóban <sup>a</sup> fenti operációs rendszerek <sup>a</sup> következőképpen szerepelnek: Windows XP, Windows Vista és Windows 7. Továbbá <sup>a</sup> Windows összefoglaló név vonatkozhat <sup>a</sup> Windows XP, Windows Vista és Windows <sup>7</sup> rendszerekre, és <sup>a</sup> Windows több verziójára vonatkozó utalás szerepelhet <sup>a</sup> Windows megnevezés elhagyásával (például Windows XP/ Vista).

Mac  $OS X 10.4 x$ Mac OS X 10.5.xMac OS X 10.6.x

Ebben az útmutatóban <sup>a</sup> fenti operációs rendszerek <sup>a</sup> következőképpen szerepelnek: Mac OS <sup>X</sup> 10.4.x, Mac OS <sup>X</sup> 10.5.x és Mac OS <sup>X</sup> 10.6.x. Továbbá az operációs rendszerekre vonatkozhat az összefoglaló "Mac OS" kifejezés.

## **A képernyőképekről**

Hacsak másképp nincs jelezve, <sup>a</sup> használati útmutatóban látható képernyőképek <sup>a</sup> Windows <sup>7</sup> rendszerről készültek.

Ugyanezeket <sup>a</sup> képernyőket láthatja a Mac OS használata során is.

## **Általános megjegyzés**

Az IBM, DOS/V, és XGA az International Business Machines Corporation védjegyei vagy bejegyzett védjegyei.

A Macintosh, a Mac, a MAC OS és az iMac az Apple Inc. védjegye.

A Microsoft, a Windows, a Windows NT, a Windows Vista, a Windows 7, a PowerPoint és a Windows embléma a Microsoft Corporation védjegyei vagy bejegyzett védjegyei az Egyesült Államokban.

A jelen kiadványban szereplő minden egyéb terméknév kizárólag azonosítási célt szolgál, és adott tulajdonosának védjegye lehet. Az Epson minden és mindennemű jogról lemond ezekkel a megjelölésekkel kapcsolatban.

#### **Szoftverre vonatkozó szerzői jog:**

Ez <sup>a</sup> termék felhasznál szabad felhasználású szoftvereket, valamint olyan szoftvereket, amelyekkel kapcsolatosan <sup>a</sup> társaság tartja fenn <sup>a</sup> jogokat.

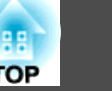

©SEIKO EPSON CORPORATION 2010. All rights reserved.

### <span id="page-46-0"></span> $\boldsymbol{A}$

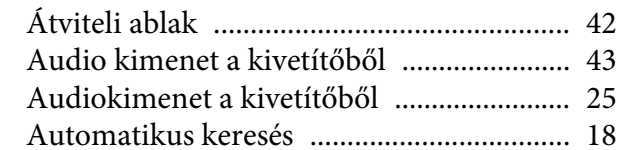

## $\mathcal{C}$

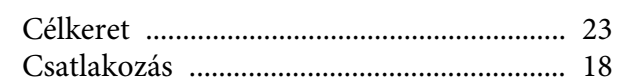

## $\boldsymbol{E}$

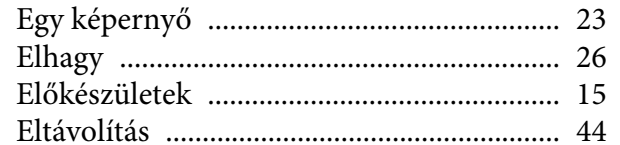

## $\boldsymbol{F}$

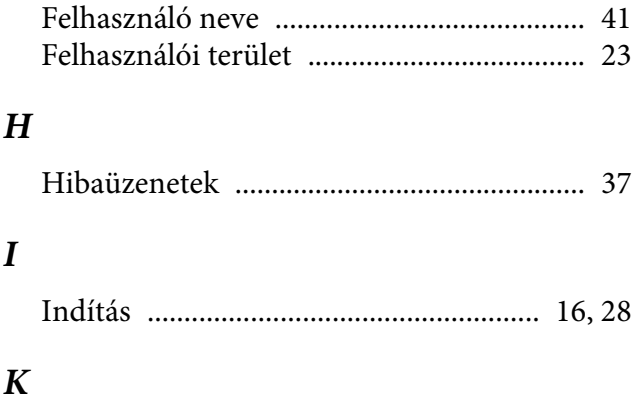

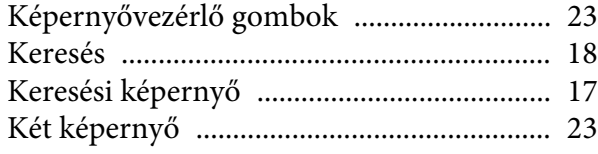

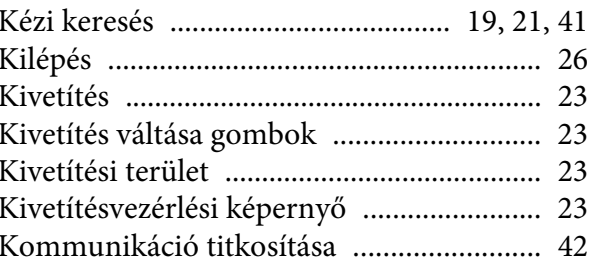

### $\boldsymbol{L}$

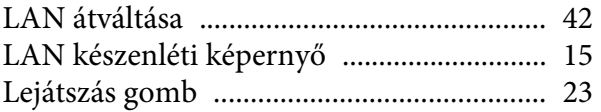

## $\pmb{M}$

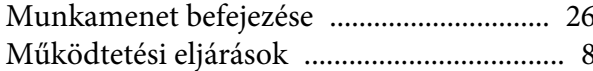

## $\boldsymbol{N}$

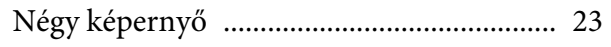

### $\boldsymbol{O}$

#### $\boldsymbol{P}$

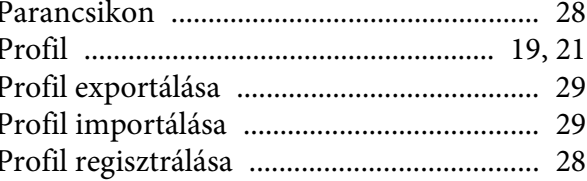

#### $\mathbf S$

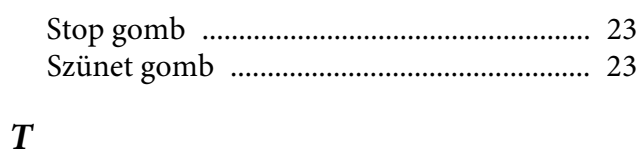

### 

#### $\boldsymbol{V}$

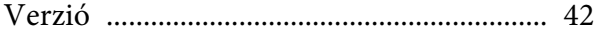

188 **TOP**